max. 12 A)

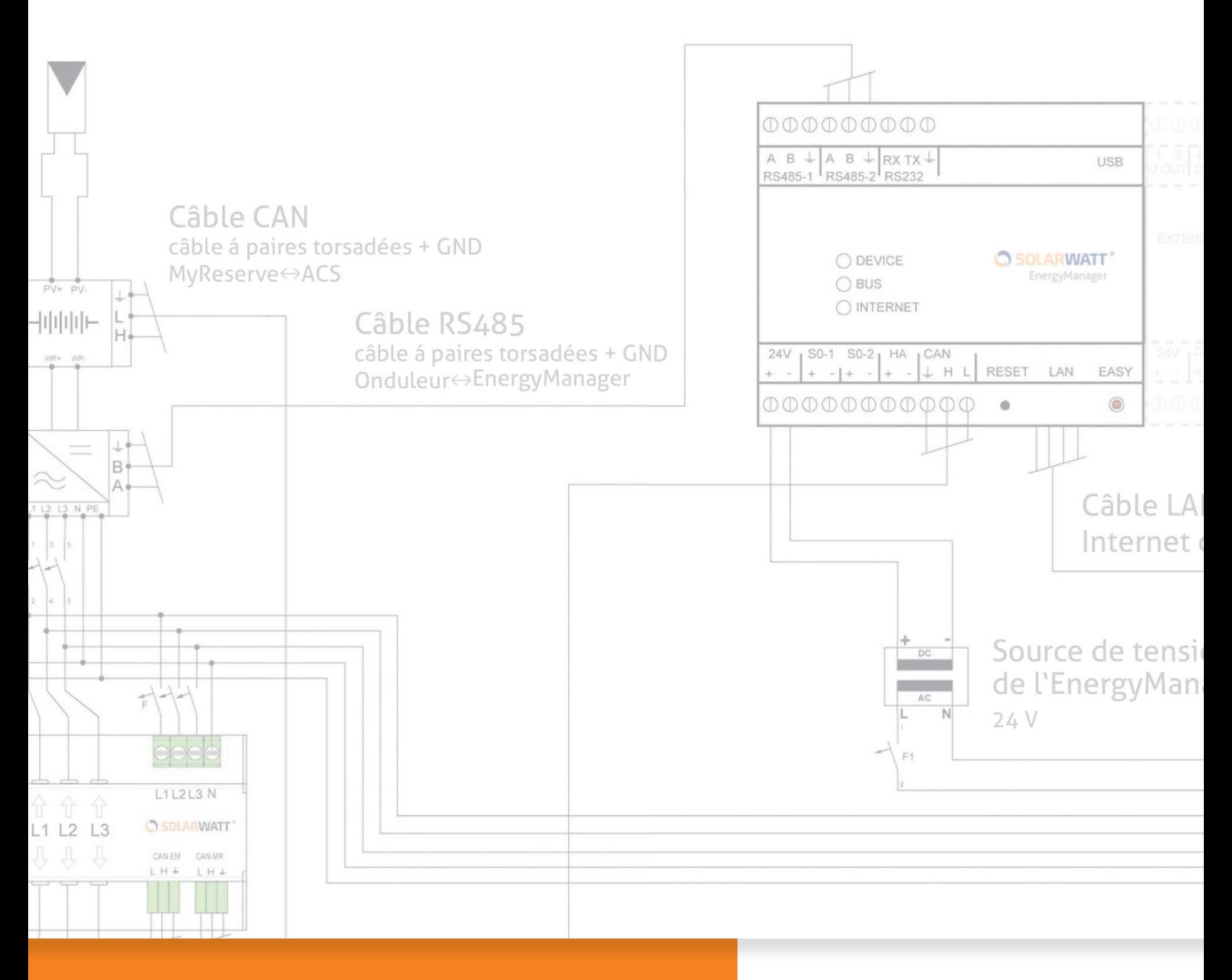

# **SOLARWATT ENERGYMANAGER GUIDE D'INSTALLATION**

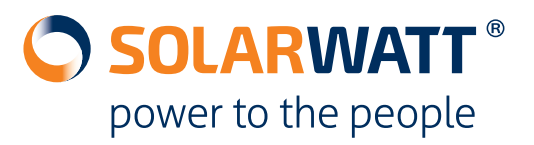

## **Sommaire**

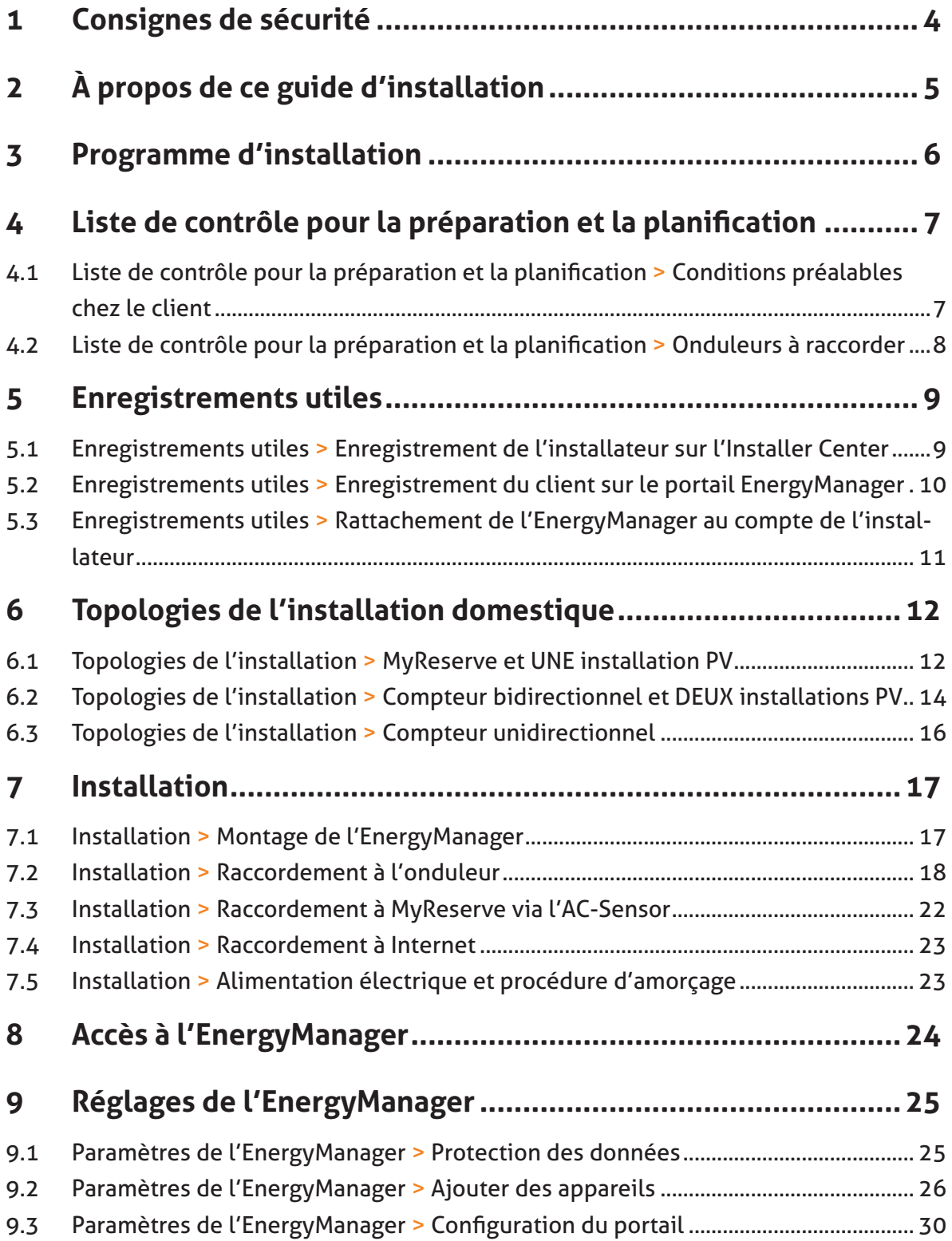

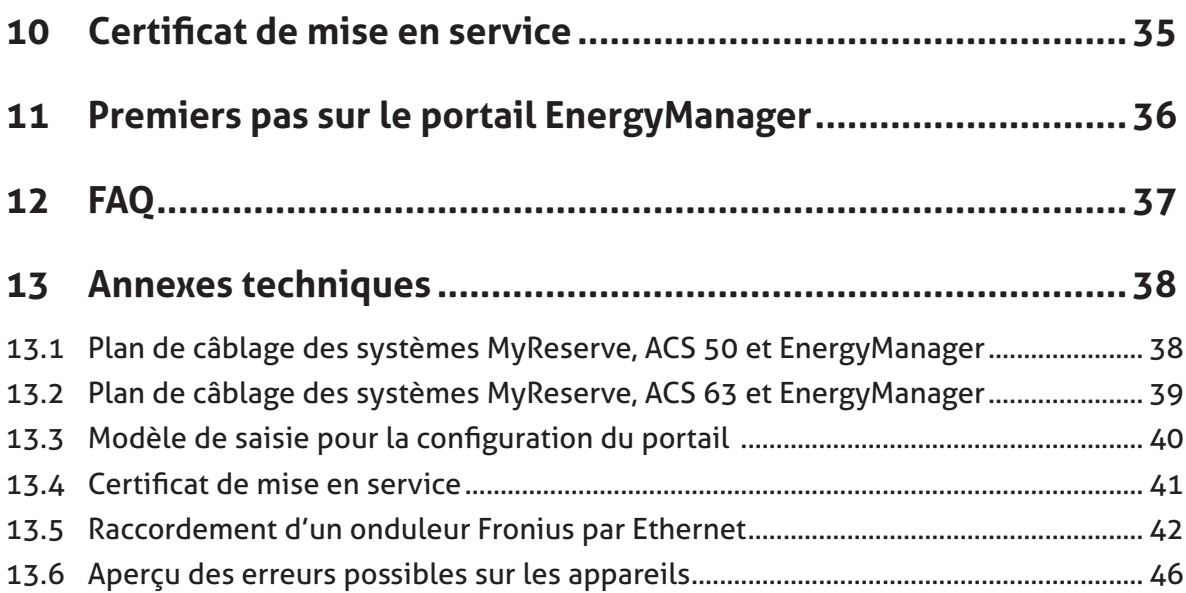

## **1 Consignes de sécurité**

## **DANGER**

La mise en service du SOLARWATT EnergyManager Pro doit être effectuée exclusivement par un électricien qualifié! Risque de décharge électrique!

#### **Utilisation conforme à l'usage prévu**

Le produit est construit selon l'état de la technique actuelle et les règles reconnues en matière de sécurité. Toutefois, une utilisation incorrecte ou non conforme à l'usage prévu peut endommager l'appareil et d'autres biens matériels. Le produit permet une gestion énergétique domestique. Toute autre utilisation ou toute utilisation dépassant ce cadre est contre-indiquée. Le fabricant/fournisseur décline toute responsabilité pour les dommages qui en résulteraient. Les risques encourus relèvent de la seule responsabilité de l'exploitant. Une utilisation conforme à l'usage prévu implique aussi le respect du mode d'emploi, du guide d'installation et de tous les autres documents également applicables.

#### **Consignes de sécurité générales**

L'installation du produit doit être effectuée uniquement par un spécialiste du domaine reconnu. Ce dernier est responsable de l'installation et de la mise en service. Lors de l'utilisation du produit, respectez l'ensemble des consignes de sécurité figurant sur l'emballage et apposées sur l'appareil. Avant la mise en service et à intervalles réguliers pendant l'exploitation, assurez-vous de l'absence de dommages sur l'appareil, sur les accessoires et sur le bloc d'alimentation. En cas de doute, assurez-vous du parfait état de fonctionnement de l'appareil en le faisant vérifier par un électricien. Si le produit est endommagé ou si des réparations sont nécessaires, confiez-les exclusivement à des personnes autorisées. Vérifiez que le bloc d'alimentation utilisé est adapté et que la tension réseau de l'appareil correspond à celle en vigueur dans votre pays. Le produit doit être utilisé uniquement avec le bloc d'alimentation fourni. Les dommages éventuels liés au recours à un autre bloc d'alimentation 24 V ne relèvent pas de la responsabilité du fabricant/fournisseur. Ne pas ouvrir l'EnergyManager ni le bloc d'alimentation! Le retrait ou la dégradation du boîtier peut libérer des composants conducteurs de tension et nuire au fonctionnement des appareils.

#### **Prévention des dommages**

Le produit est conçu exclusivement pour un montage à l'intérieur, dans un lieu sec et exempt de poussières. Protégez l'appareil de la poussière, de l'humidité, des matières dangereuses et des vapeurs. La température ambiante doit être comprise entre -10°C et +50 °C. Évitez tout contact avec les composants électroniques ou les connecteurs situés sur l'EnergyManager, sous peine de les endommager ou de les détruire. Reliez-vous à la terre avant de travailler sur l'appareil. Lors du branchement du bloc d'alimentation, veillez à ne pas transférer directement celui-ci d'un environnement froid à un environnement chaud et maintenez un équilibre de température suffisant. La mise en service de l'appareil

en présence de condensation vous expose à un danger de mort! En cas de dégradation ou de destruction du produit ou du bloc d'alimentation, ceux-ci doivent être immédiatement mis hors service par un professionnel qualifié. Utilisez le produit uniquement lorsque l'appareil est en parfait état de fonctionnement. Si l'appareil émet des messages d'erreur, faites systématiquement appel à un technicien spécialisé reconnu.

#### **Sécurité des données**

Pour pouvoir utiliser toutes les fonctions du produit, vous devez raccorder l'appareil au réseau local et à internet. Bien que le canal de communication entre le produit et les services sur internet soit garanti par l'état de la technique actuelle , le raccordement à un réseau/à Internet comporte des risques de sécurité: des tiers pourraient avoir accès à votre réseau et utiliser vos données énergétiques de manière frauduleuse. Comme pour la protection des données sur votre ordinateur, faites attention à vos mots de passe donnant accès à votre réseau.

La protection de vos données énergétiques personnelles est la priorité absolue. La plateforme EnergyManager est mise à jour en permanence pour être à la pointe de la technologie, afin de veiller à ce que les données énergétiques soient consultées uniquement par le propriétaire et les utilisateurs autorisés. Les données collectées par l'EnergyManager peuvent différer des données indiquées par le compteur électrique. Les données de l'EnergyManager ne sont pas destinées à servir de base pour la facturation.

## **2 À propos de ce guide d'installation**

Les **remarques, les informations importantes et les conseils utiles** sont accompagnés de symboles afin d'être mis en évidence.

## **ATTENTION!**

Signale des informations importantes notamment pour le raccordement électrique des composants du système énergétique.

**Important : Signale des informations importantes relatives à des liens URL et à la procédure de planification et d'installation de l'EnergyManager.**

**Conseil : Fournit des conseils utiles relatifs à la procédure de planification et d'installation de l'EnergyManager.**

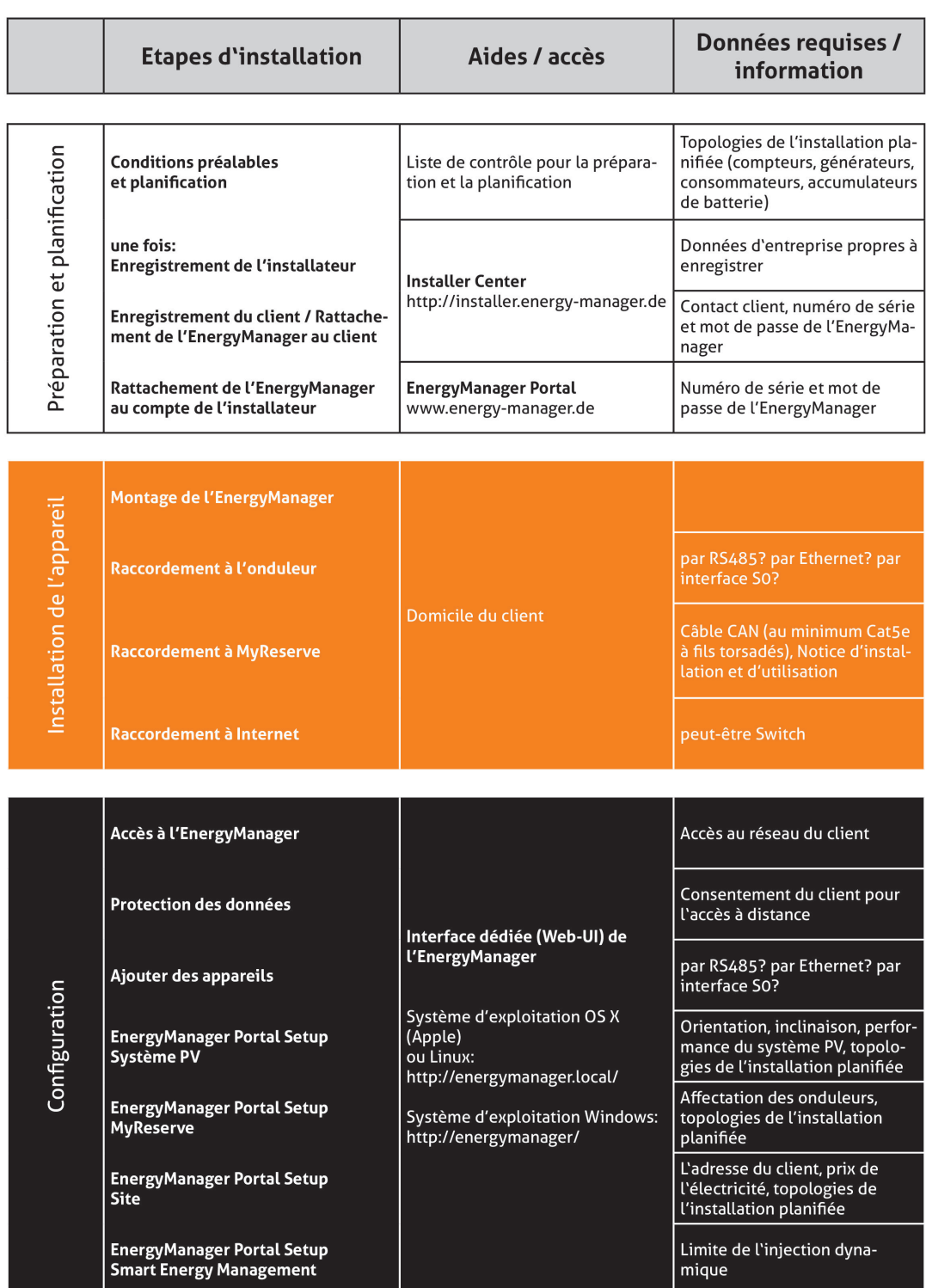

# **3 Programme d'installation**

## **4 Liste de contrôle pour la préparation et la planification**

Pour faciliter autant que possible l'installation de l'EnergyManager sur le site de votre client, utilisez la liste de contrôle ci-dessous pour vous aider.

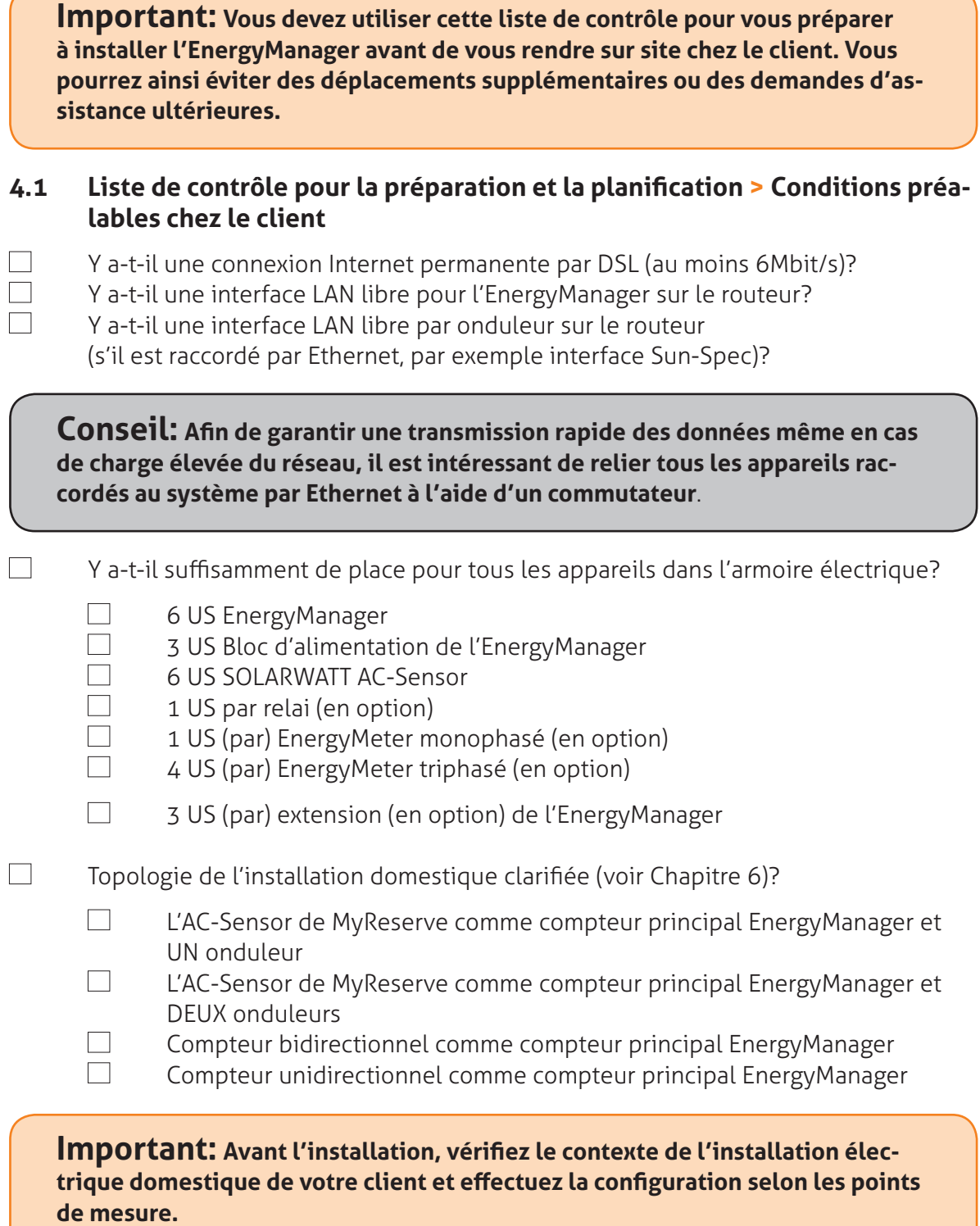

#### **4.2 Liste de contrôle pour la préparation et la planification > Onduleurs à raccorder**

Le branchement des onduleurs pris en charge par l'EnergyManager est effectué:

- avec un câble de communication (ATTENTION, non fourni) à l'aide de l'interface RS485 (Chapitre 7.2.1) ou
- par Ethernet (Chapitre 7.2.2)

Pour les onduleurs non pris en charge, le rendement peut être enregistré via un compteur supplémentaire (par exemple SOLARWATT EnergyMeter) (Chapitre 7.2.3).

#### **Important : Vérifiez avant l'installation de quel type d'onduleur dispose votre client.**

Les fabricants de marques ou types d'onduleurs suivants sont pris en charge. Pour disposer des informations les plus récentes concernant les types d'onduleurs pris en charge, veuillez consulter la «Liste des onduleurs pris en charge» sur www.solarwatt.de.

#### **Onduleurs à raccorder > Par interface RS485 :**

- $\Box$ SMA Sunny Boy / Sunny Tripower (ancienne génération) (**ATTENTION!** Vérifiez si l'onduleur dispose d'une interface RS485. Le cas échéant, un SMA RS485-PiggyBack doit être installé.)
	- KOSTAL PIKO
	- StecaGrid coolcept

## **ATTENTION !**

Il est recommandé d'ajouter une résistance terminale au bus de données RS485 sur les premiers et derniers appareils raccordés.

#### **Onduleurs à raccorder > Par Ethernet :**

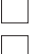

SMA (Tous les onduleurs certifiés SunSpec (par ex SB 1.5/2.5/3.0/3.6/4.0/5.0)) Fronius

**Conseil : Si l'onduleur est raccordé par Ethernet, vous avez besoin de son adresse IP. Pour la trouver, utilisez les programmes de balayage de réseau comme Network Scanner (Windows) ou Fing (Android). À l'aide de ces programmes, recherchez l'adresse MAC qui figure sur l'étiquette de l'appareil.) ATTENTION ! Pour effectuer un balayage de réseau, vous avez besoin de l'autorisation préalable de votre client !**

#### **Onduleurs à raccorder > Par interface S0 :**

#### $\Box$ Autres

Les données d'autres appareils peuvent être récupérées à l'aide d'un compteur supplémentaire (par exemple SOLARWATT EnergyMeter) pour l'enregistrement de l'énergie produite. En revanche, les onduleurs ne pourront en aucun cas être régulés par l'Energy-Manager et il ne pourra pas bénéficier de fonctions avancées qu'offre l'onduleur (lecture des messages d'erreurs, limitation de l'injection, lire les tensions par trackers).

# **5 Enregistrements utiles**

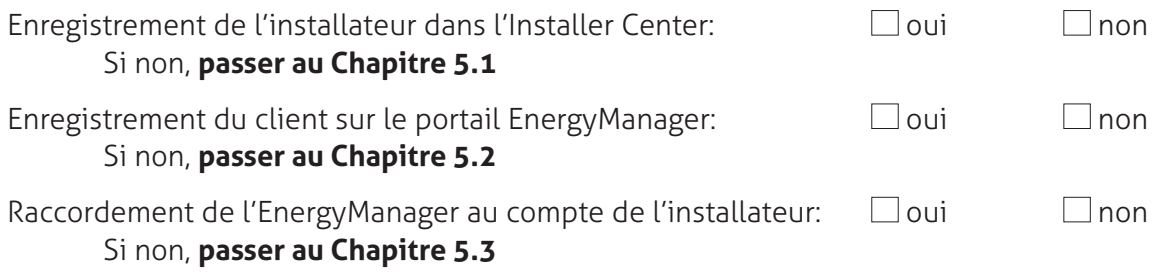

Si tous les enregistrements ont déjà été effectués, passer au Chapitre 6.

#### **5.1 Enregistrements utiles > Enregistrement de l'installateur sur l'Installer Center**

Votre enregistrement dans l'Installer Center sert à:

- Assurer un suivi pratique en ligne de toutes les installations EnergyManager
- Identifier rapidement les problèmes et leurs causes
- Accéder à distance à toutes les configurations de l'EnergyManager

L'accès à l'Installer Center se fait toujours par l'URL suivante:

#### **http://installer.energy-manager.de**

Sur la page de démarrage de l'Installer Center, sélectionnez **Enregistrement** et cochez la case **Installateur**.

Fig. : Enregistrement de l'installateur

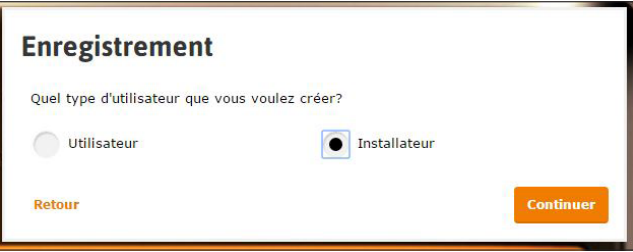

Spécifiez vos données d'accès et indiquez les coordonnées de votre entreprise en suivant les champs du formulaire. Une fois l'enregistrement correctement effectué, vous êtes automatiquement inscrit sur l'Installer Center. Simultanément, un e-mail de confirmation vous est envoyé.

Pour rouvrir une session dans l'Installer Center, veuillez utiliser l'URL indiquée précédemment.

#### **5.2 Enregistrements utiles > Enregistrement du client sur le portail Energy-Manager**

L'enregistrement de l'exploitant de l'installation sur le portail EnergyManager sert à:

- Permettre au client d'accéder au portail SOLARWATT EnergyManager
- Rattacher l'EnergyManager au client

**Conseil : Contactez votre client AVANT l'installation de l'EnergyManager et expliquez-lui les modalités d'enregistrement sur le portail EnergyManager. Pour cela, remettez-lui le numéro de série et le mot de passe de son Energy-Manager, dont il aura besoin. Vous trouverez ces informations sur le dessus de l'appareil.**

**Avant de procéder à l'installation, assurez-vous que l'enregistrement de votre client sur le portail EnergyManager a été correctement effectué.**

L'accès à l'enregistrement se fait par l'URL suivante:

**www.energy-manager.de**

Sur la page de démarrage du portail de l'EnergyManager, le client sélectionne **Enregistrement** et coche la case **Utilisateur**.

Fig. : Enregistrement d'un client final

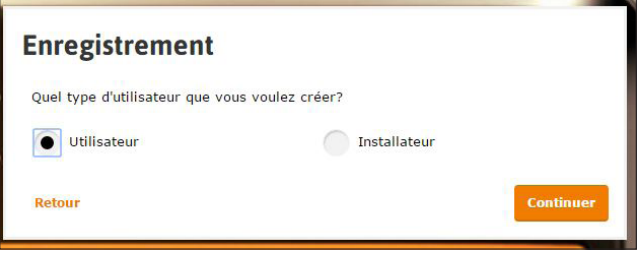

Le client saisit ses données d'accès et toutes les autres informations nécessaires. Une fois l'enregistrement correctement effectué, le client est automatiquement inscrit sur le portail EnergyManager. Simultanément, un e-mail de confirmation lui est envoyé. Pour rouvrir une session sur le portail EnergyManager, le client peut utiliser l'URL indiquée précédemment.

#### **5.3 Enregistrements utiles > Rattachement de l'EnergyManager au compte de l'installateur**

Pour pouvoir bénéficier de toutes les fonctions de télémaintenance après l'installation et assurer le suivi pratique de tous les systèmes que vous avez reliés à l'EnergyManager, vous devez rattacher chaque client et son EnergyManager à votre compte installateur. Ce rattachement se fait via l'Installer Center.

L'accès à l'Installer Center se fait toujours par l'URL suivante:

**http://installer.energy-manager.de**

**Important:** Pour relier l'EnergyManager à votre compte installateur, vous avez **besoin de l'autorisation du client. Contactez votre client et demandez-lui son nom** d'utilisateur pour le portail EnergyManager (voir également ChChapitre 5.2

Cliquez sur l'icône ≡ dans la barre de titre et sélectionnez Gestion de la clientèle. Vous accédez ainsi à une vue d'ensemble de tous les clients rattachés à ce jour.

#### **Cliquez sur Ajouter utilisateur.**

Saisissez le numéro de série et le mot de passe de l'EnergyManager, dont vous souhaitez rattacher le propriétaire à votre compte. Vous trouverez ces informations sur le dessus de l'appareil (voir la figure).

Fig. : Mot de passe de l'EnergyManager

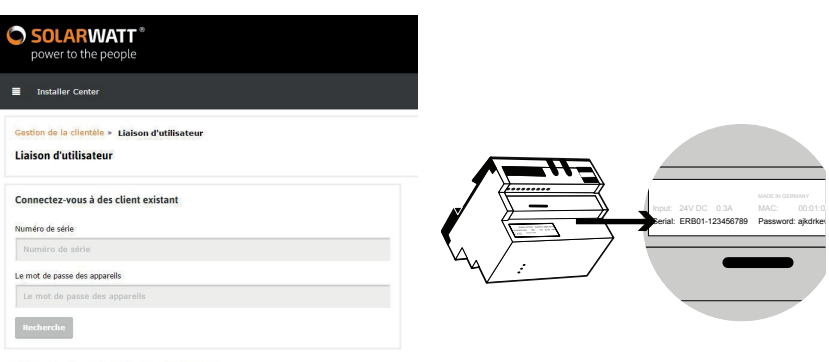

Installer Center 1.6.0.0 @ 2017 SOLARWATT GmbH

Cliquez ensuite sur *Recherche*, sélectionnez le nom d'utilisateur du client, puis sélectionnez **Rattacher**. Le client est maintenant rattaché à votre compte d'installateur.

## **6 Topologies de l'installation domestique**

## **6.1 Topologies de l'installation > MyReserve et UNE installation PV**

L'AC-Sensor sert de compteur principal pour l'EnergyManager. MyReserve et l'installation photovoltaïque reliée doivent toujours être raccordés côté bâtiment. L'AC-Sensor sert de point de référence pour définir par la suite le côté réseau et le côté bâtiment.

Fig. : Câblage MyReserve et UNE installation photovoltaïque

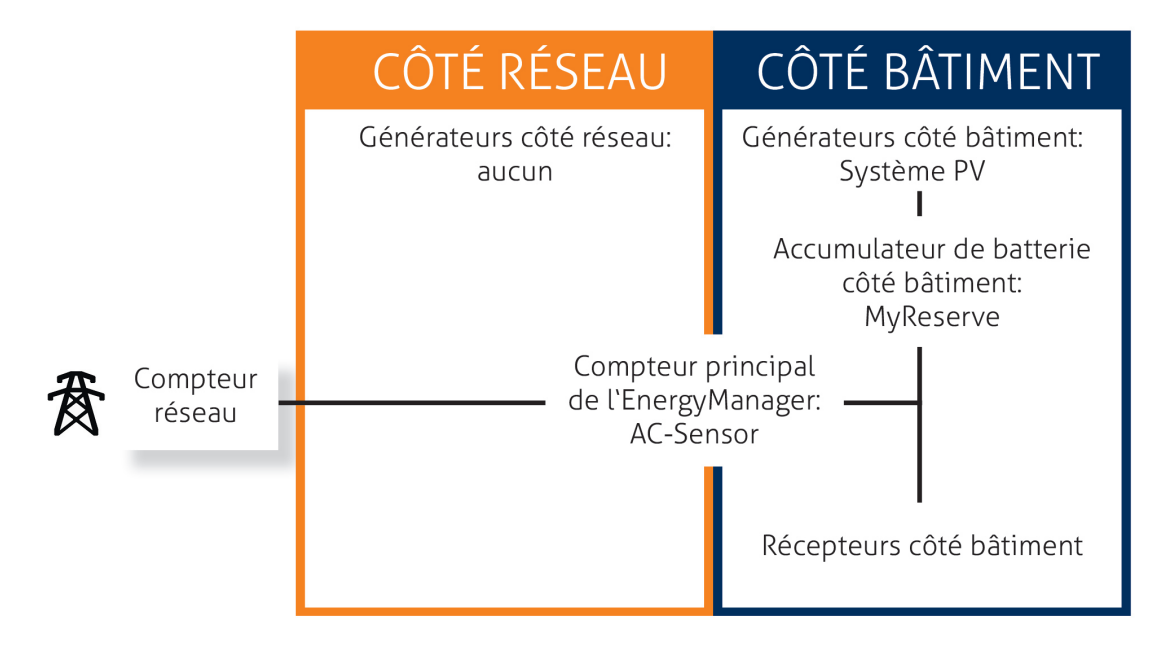

## ATTENTION!

L'AC-Sensor doit être installé **en amont de tout générateur ou récepteur d'énergie!** Il doit être raccordé de préférence juste après le compteur principal du distributeur réseau d'énergie.

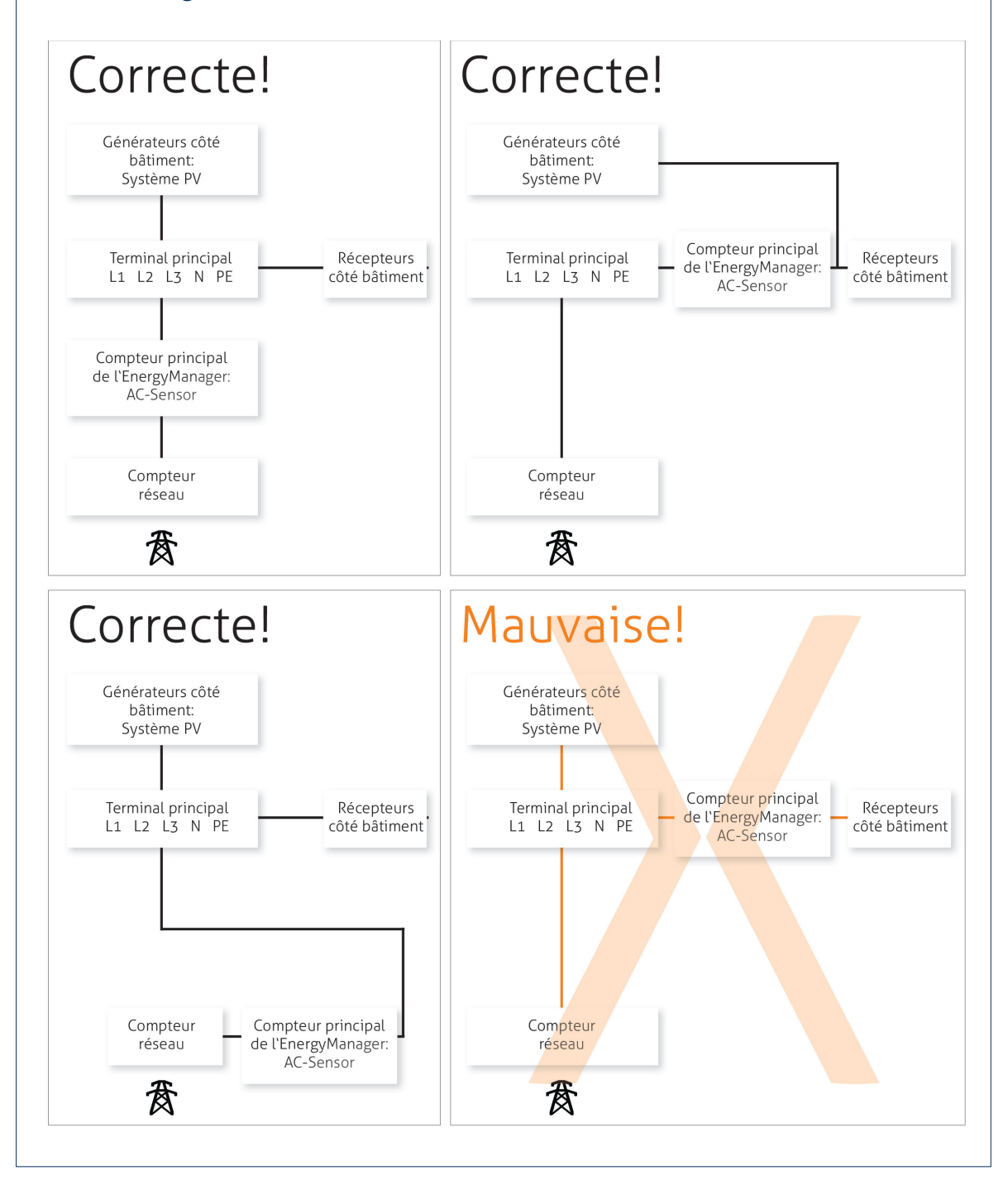

#### **6.2 Topologies de l'installation > Compteur bidirectionnel et DEUX installations PV**

Un compteur bidirectionnel sert de compteur principal EnergyManager. MyReserve et l'installation photovoltaïque reliée doivent toujours être raccordés **côté bâtiment**. La deuxième installation photovoltaïque peut être raccordée **côté réseau** (schéma ci-dessus) ou **côté bâtiment** (schéma ci-dessous).

Fig. : Câblage compteur bidirectionnel et DEUX installations photovoltaïques

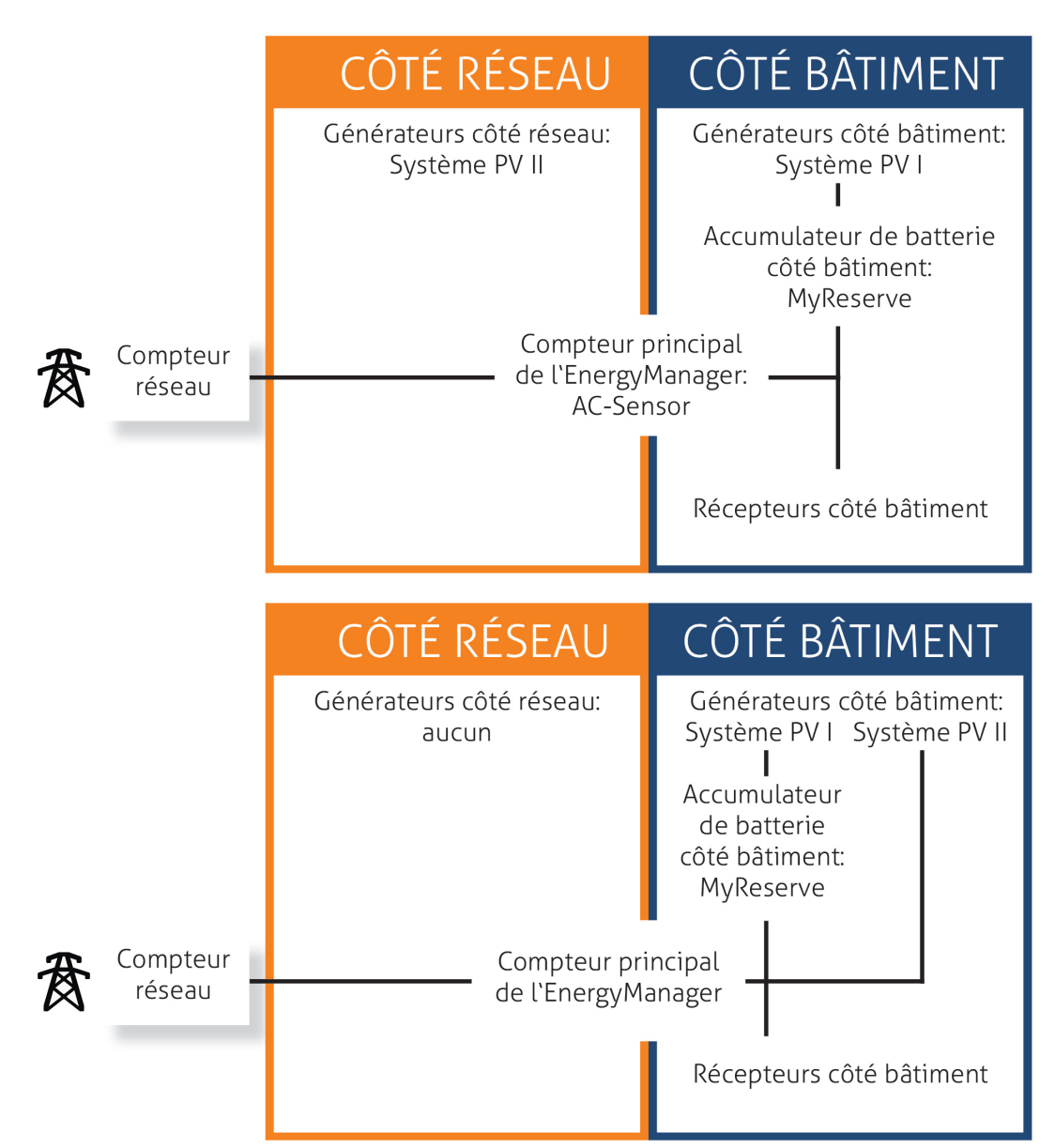

## ATTENTION!

L'AC-Sensor doit être installé **en amont de tout générateur ou récepteur d'énergie!** Il doit être raccordé de préférence juste après le compteur principal du distributeur réseau d'énergie.

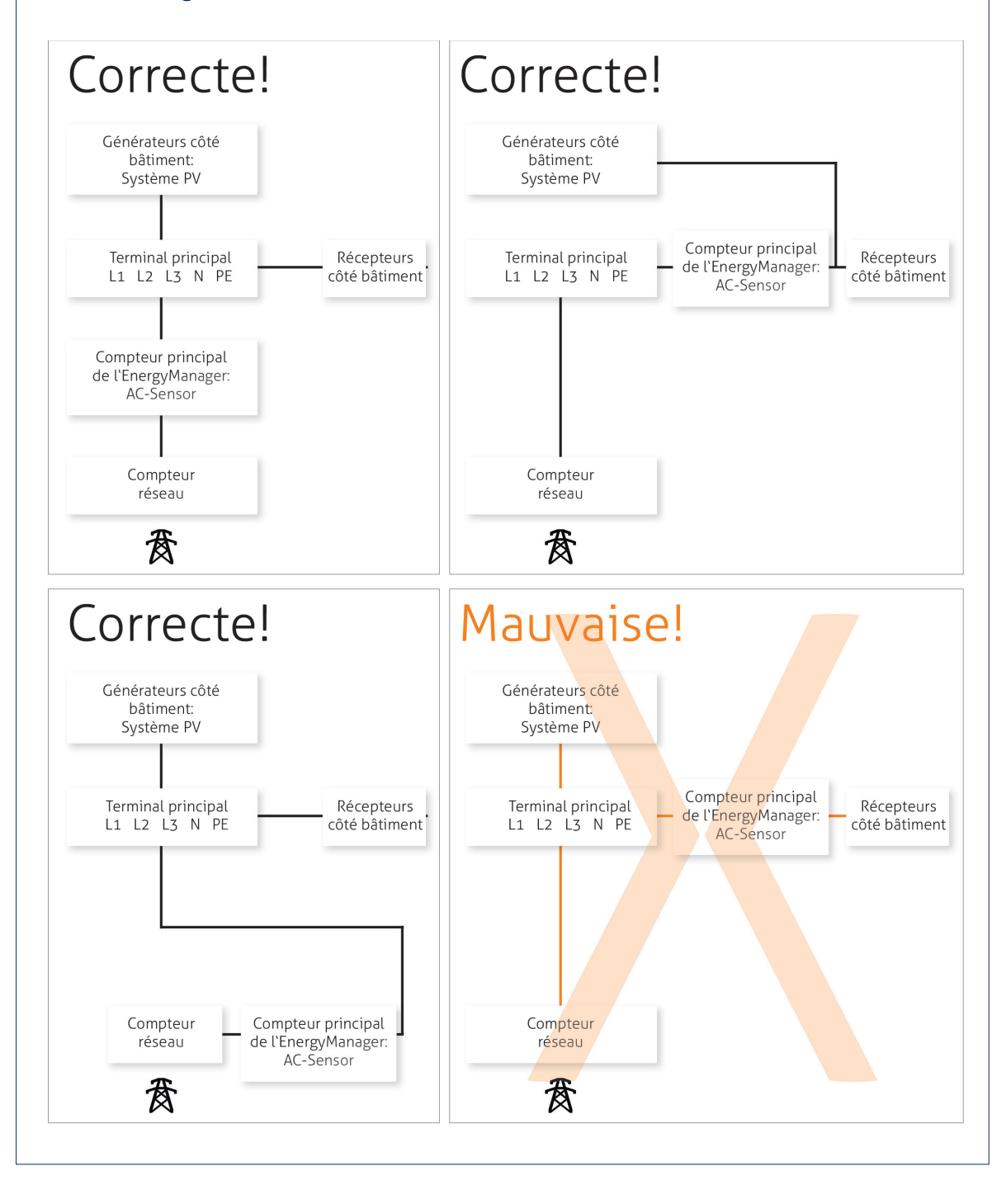

#### **6.3 Topologies de l'installation > Compteur unidirectionnel**

Un compteur unidirectionnel sert de compteur principal EnergyManager. Lors de l'utilisation d'un compteur unidirectionnel comme compteur principal EnergyManager, l'installation photovoltaïque doit être toujours être raccordée côté réseau.

Fig. : Câblage compteur unidirectionnel

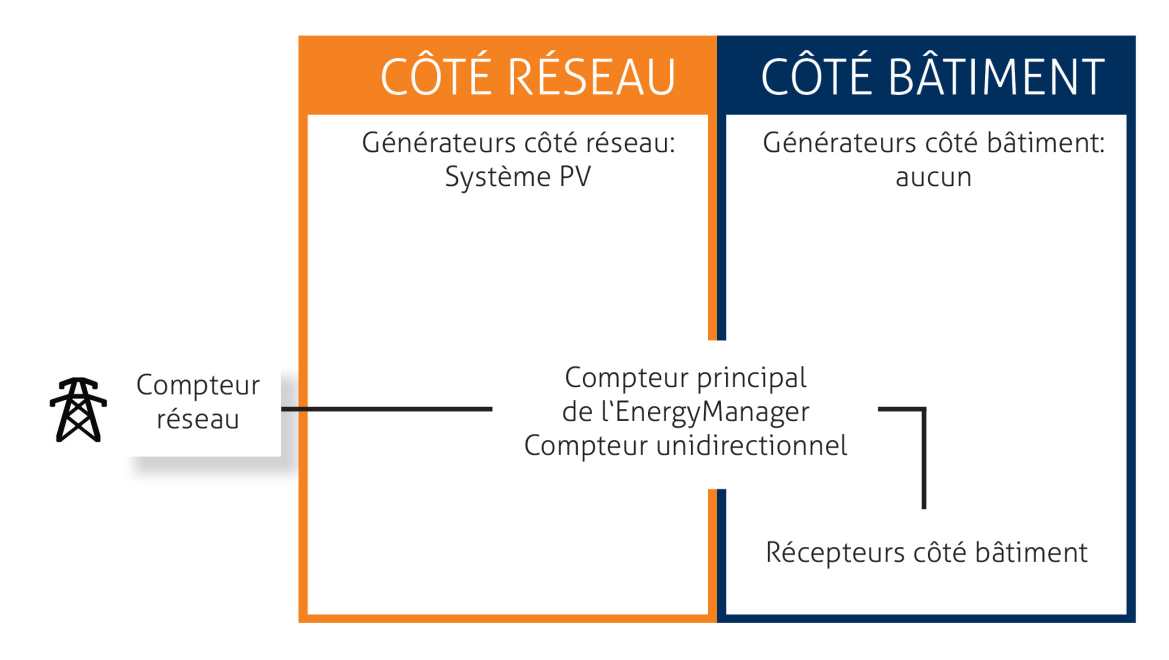

## **7 Installation**

## **7.1 Installation > Montage de l'EnergyManager**

Sortez le bloc d'alimentation 24V DC et l'EnergyManager de l'emballage. Montez les deux appareils sur le rail profilé.

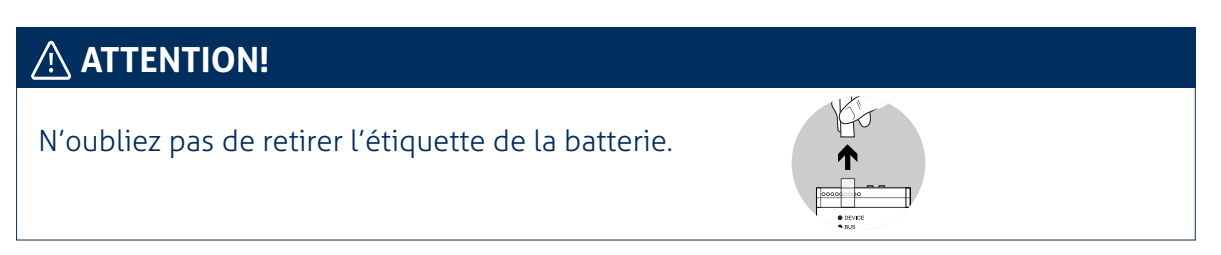

Branchez la terminaison fournie à droite sur l'EnergyManager ou, si vous montez également une ou plusieurs extensions, à droite de la dernière extension.

Fig. : Montage de l'EnergyManager

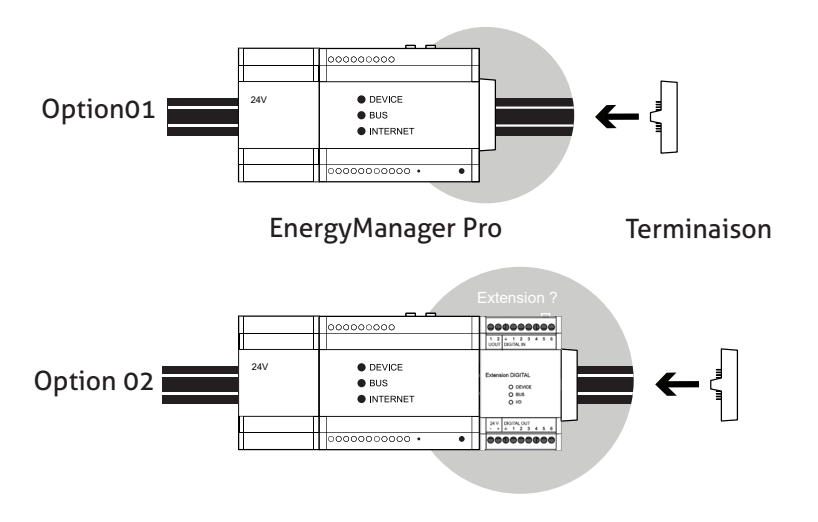

#### **7.2 Installation > Raccordement à l'onduleur**

Le raccordement de l'onduleur à l'EnergyManager peut être réalisé de 3 façons différentes:

- avec un câble de communication à l'aide de l'interface RS485 (Chapitre 7.2.1)
- par Ethernet (Chapitre 7.2.2) ou
- par le biais d'une interface S0 (Chapitre 7.2.3).

#### **Raccordement de différents types d'onduleurs**

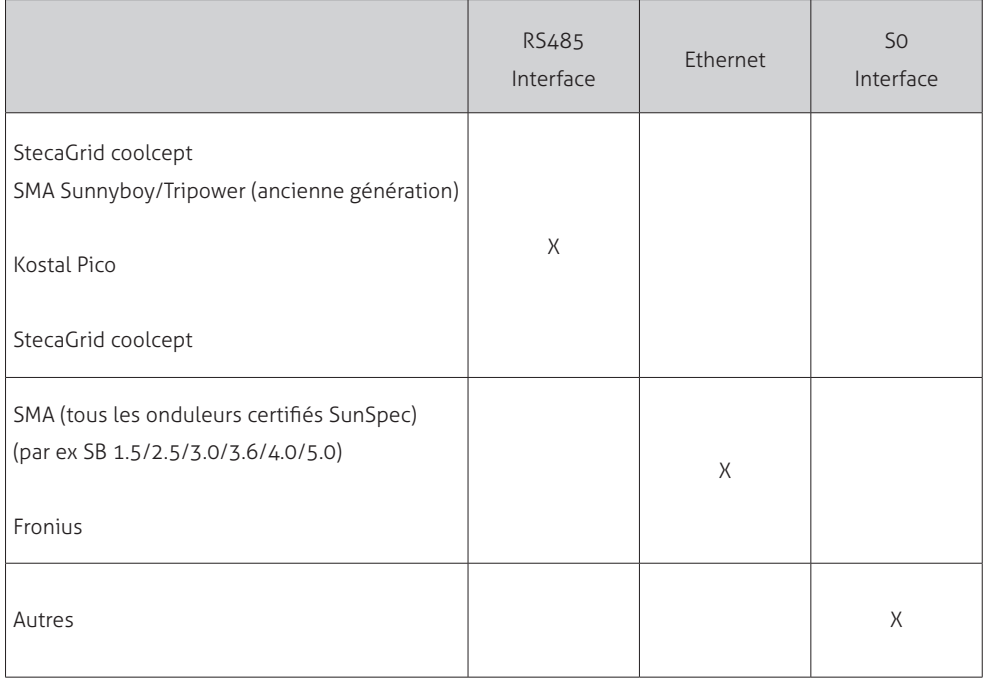

# **ATTENTION!**

Lors de l'installation, respectez les instructions du fabricant.

## **A** ATTENTION!

Raccordez les appareils hors tension. Risque de décharge électrique!

#### **7.2.1. Installation > Raccordement à l'onduleur > Raccordement par interface RS485**

Raccordez l'onduleur à l'EnergyManager en respectant le schéma fourni. (ATTENTION, équipement non fourni)

Fig.: Raccordement à l'onduleur par interface RS485

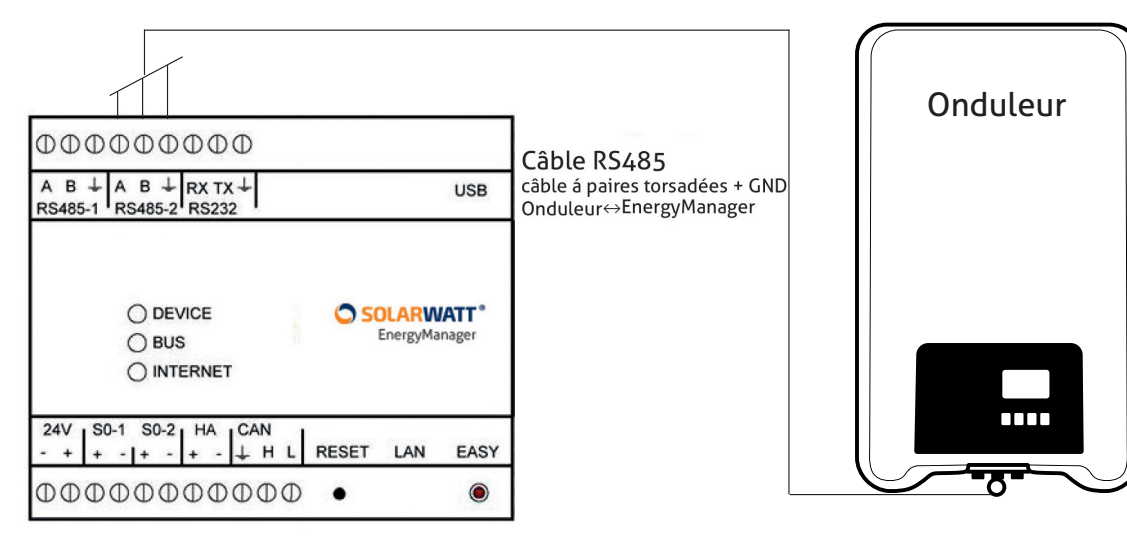

#### **Raccordement de l'onduleur (RS485) - Affectation**

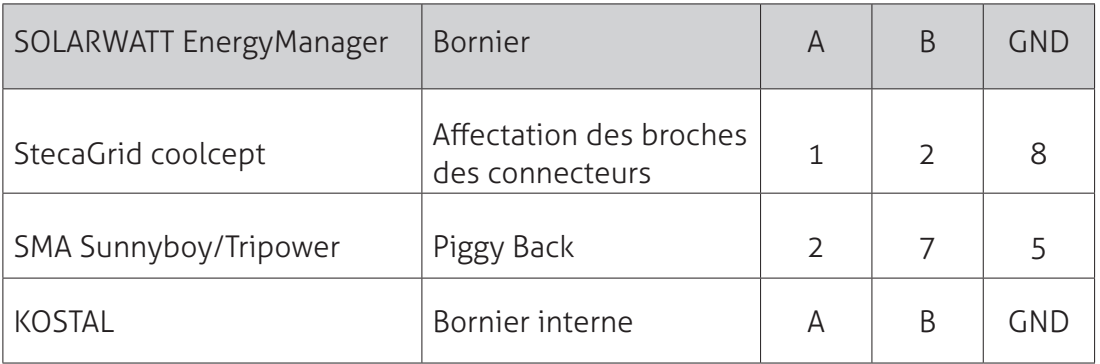

## **ATTENTION !**

Il est recommandé d'ajouter une résistance terminale au bus de données RS485 sur le premier appareil et le dernier appareil raccordés.

#### **7.2.2. Installation > Raccordement à l'onduleur > Raccordement par Ethernet**

Raccordez l'onduleur à l'EnergyManager via le réseau du client, selon le schéma fourni. Veuillez également respecter les instructions du fabricant de l'onduleur.

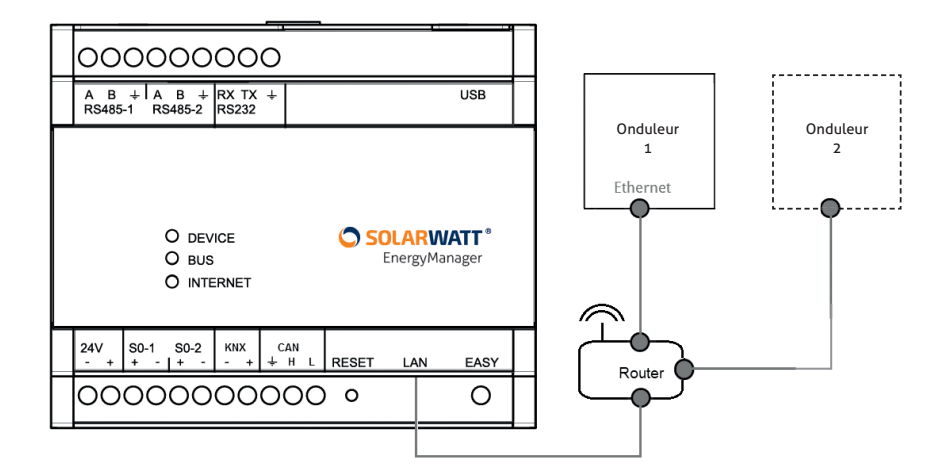

Fig. : Raccordement à l'onduleur par Ethernet

## **ATTENTION !**

Selon le type et le fabricant de l'onduleur, le raccordement par Ethernet peut être différent. Dans tous les cas, respectez le guide d'installation du fabricant.

**Conseil:** Pour que l'installation soit moins sensible aux pannes (par rapport au WLAN), nous recommandons le raccordement Ethernet par câble LAN.

**Conseil : Une description détaillée du raccordement d'un onduleur Fronius par Ethernet est fournie dans l'annexe technique du présent guide.**

#### **7.2.3. Installation > Raccordement à l'onduleur > Raccordement par interface S0**

Les données d'autres appareils peuvent être lues par un compteur électrique (par exemple SOLARWATT EnergyMeter) pour la saisie de l'énergie produite. Cependant, les onduleurs ne peuvent **en aucun cas** être régulés par l'EnergyManager.

Raccordez le compteur électrique à l'alimentation électrique de l'onduleur. Pour ce faire, veillez à respecter le sens de raccordement (sens de circulation du courant) sur le compteur électrique.

Reliez la sortie d'impulsion à l'EnergyManager.

Fig. : Raccordement à l'onduleur par interface S0

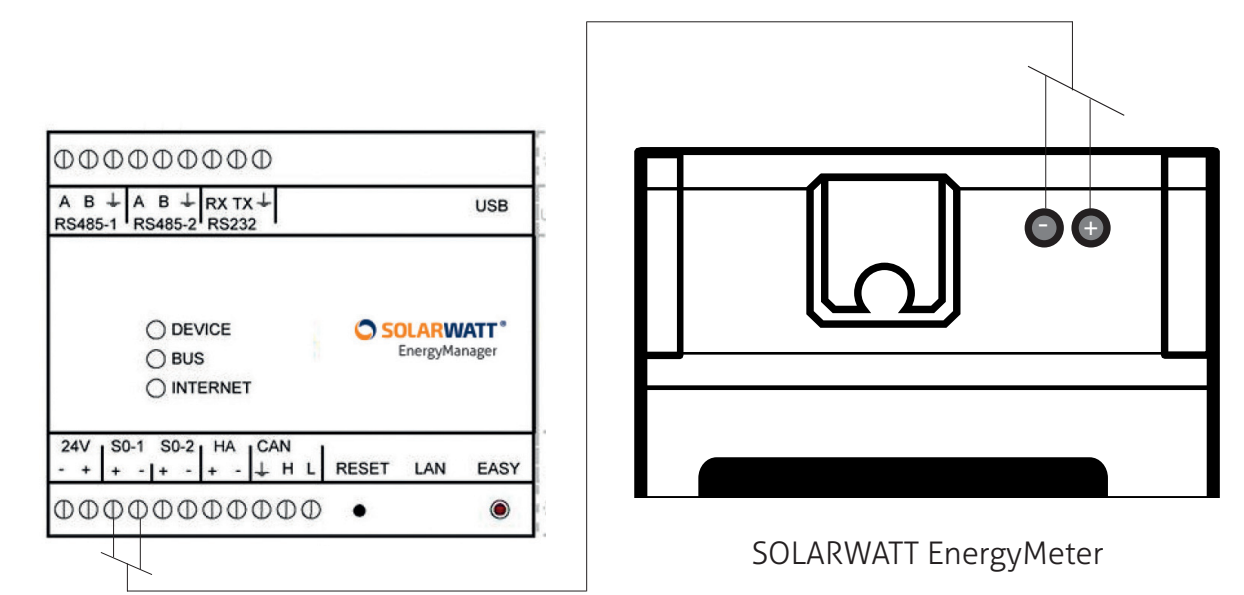

## **ATTENTION !**

**Source d'erreur fréquente lors de l'utilisation de SOLARWATT EnergyMeter !** Respecter les polarités! (Disposition opposée des pôles + et - sur l'EnergyManager et l'EnergyMeter).

**Conseil : Lors de la planification, tenez compte du fait que l'EnergyManager ne dispose que de deux interfaces S0, dont l'une sera éventuellement occupée par un compteur de consommation. Si vous avez besoin de plus d'interfaces S0, vous pouvez ajouter à l'EnergyManager une extension numérique SOLARWATT, qui met à disposition six autres interfaces S0.**

#### **7.3 Installation > Raccordement à MyReserve via l'AC-Sensor**

Le raccordement de l'EnergyManager à MyReserve s'effectue par l'intermédiaire de l'AC-Sensor via des câbles de données CAN (câble pour communication CAN, au minimum Cat5e à paires torsadées). Pour plus d'Chapitre 13, voir le plan de câblage détaillé dans l'annexe technique du présent document, Chapitre 13.

Fig. : Raccordement à MyReserve via l'AC-Sensor 50

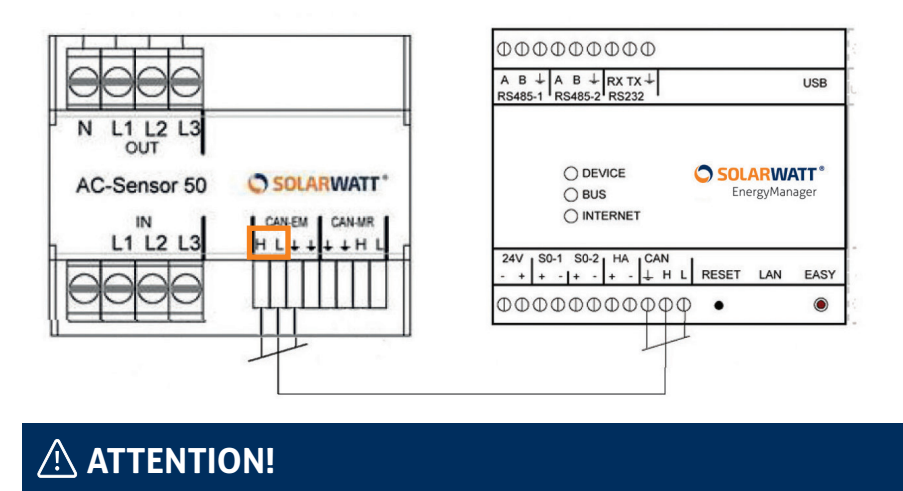

Disposition différente de L et H pour l'AC-Sensor 50 et l'AC-Sensor 63!

Fig. : Raccordement à MyReserve via l'AC-Sensor 63

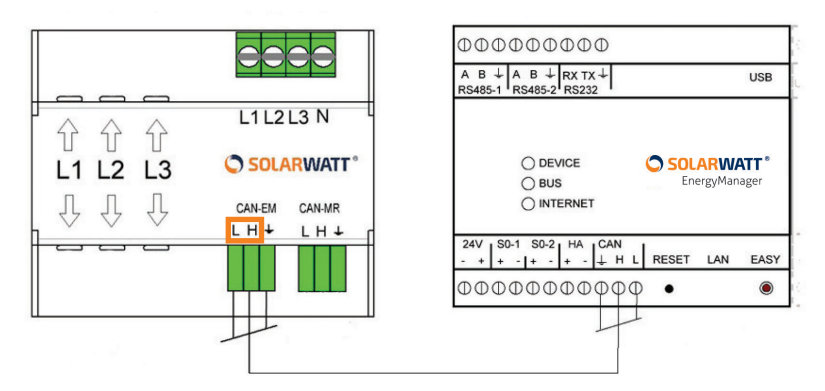

## $\triangle$  attention!

Veuillez tenir compte également de la « Notice d'installation et d'utilisation de SO-LARWATT MyReserve». Raccordez les appareils hors tension. Risque de décharge électrique!

## $\bigwedge$  ATTENTION!

Utilisez un câble type paire torsadée pour H et L et un autre conducteur de votre choix pour la terre.

## **7.4 Installation > Raccordement à Internet**

Raccordez l'EnergyManager au routeur du réseau domestique du client à l'aide du câble réseau fourni (câble LAN).

**Conseil : Afin de garantir une transmission rapide des données même en cas de charge élevée du réseau, il est intéressant de relier tous les appareils intégrés au système via Ethernet par un commutateur séparé et connecté au routeur.**

#### Fig. : Raccordement à Internet

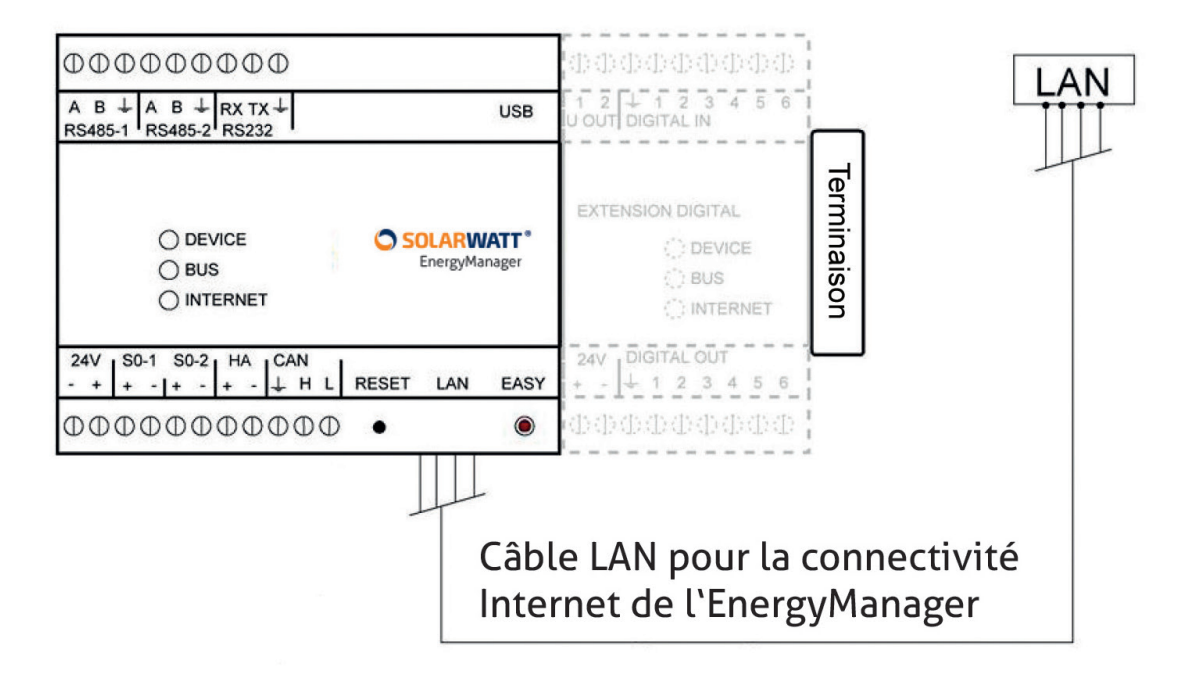

## **7.5 Installation > Alimentation électrique et procédure d'amorçage**

Alimentez l'EnergyManager avec la tension 24V DC fournie par le bloc d'alimentation livré avec l'équipement. Respectez la polarité. Appliquez une tension de 230V au bloc d'alimentation.

Patientez lors de la procédure d'amorçage. L'EnergyManager effectue une mise à jour automatique de la version logicielle actuelle. Cela peut prendre jusqu'à 10 minutes. L'opération de démarrage est terminée lorsque les témoins lumineux DEVICE et INTERNET restent éclairés en continu sur l'EnergyManager.

Fig. : Procédure d'amorçage

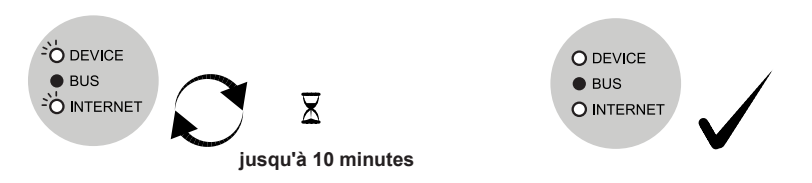

# **8 Accès à l'EnergyManager**

L'EnergyManager est maintenant raccordé au réseau du client et toute personne connectée au réseau a accès à l'interface de l'EnergyManager.

Cela signifie que pour configurer l'EnergyManager, vous devez vous trouver sur place, sur **le réseau local de votre client**. L'accès à l'EnergyManager et à tous les appareils raccordés, ainsi que la configuration de ces derniers s'effectuent via l'interface dédiée (Web-UI) de l'EnergyManager.

L'accès à l'EnergyManager se fait sur le réseau du client via les URL suivantes:

Système d'exploitation OS X (Apple) ou Linux  $\bigotimes$ : http://energymanager.local/

Système d'exploitation Windows 2: http://energymanager/

Si l'accès par la saisie de l'URL ne fonctionne pas, essayez les solutions suivantes:

- Ouvrir une fenêtre privée dans le navigateur (mode de navigation privée)
- Utiliser un autre navigateur
- Saisir l'adresse IP de l'EnergyManager (indiquée dans les programmes de balayage de réseau comme Network Scanner (Windows) ou Fing (Android).

ATTENTION! Pour effectuer un balayage de réseau, vous avez besoin de l'autorisa**tion préalable de votre client!** 

Fig. : Interface EnergyManager Web-UI

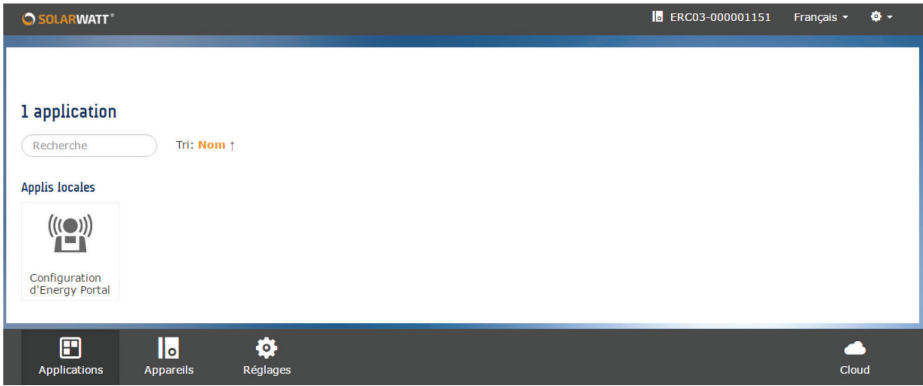

Si vous n'avez pas accès au réseau du client et que vous souhaitez effectuer la configuration de base de l'EnergyManager, procédez comme suit:

- 1. Appuyez pendant six secondes sur la touche EASY jusqu'à ce que la LED Internet orange s'allume. L'EnergyManager est maintenant en mode de maintenance.
- 2. Raccordez votre ordinateur portable directement à l'EnergyManager avec un câble réseau (non fourni).
- 3. (Pour les systèmes autres que Windows) Configurez votre propre adresse IP sur 169.254.0.1.
- 4. Les utilisateurs de Windows n'ont généralement pas besoin de définir ce paramètre. Dans un réseau sans serveur DHCP, vous recevez automatiquement cette adresse IP.
- 5. Saisissez http://169.254.0.10 dans votre navigateur.
- 6. Puis, vous pouvez effectuer toutes les fonctions de configuration expliquées àChapitre

9.3hapitre 9.3. Il est **impossible de raccorder des appareils connectés par Ethernet** (Plugwise, Fronius), car, en mode maintenance, il n'y a aucune connexion au réseau.

- 7. Une fois terminé, appuyez de nouveau sur la touche EASY pendant six secondes ou relancez l'EnergyManager pour quitter le mode maintenance.
- 8. Raccordez l'EnergyManager au routeur.

# **9 Réglages de l'EnergyManager**

L'option de menu **Réglages** fournit un aperçu des informations concernant le statut du système.

Lors de la première configuration de l'EnergyManager, il s'agit notamment de saisir les informations demandées sous **Protection des données** et sous **Interfaces/Pilotes**.

## **9.1 Paramètres de l'EnergyManager > Protection des données**

Au bas de l'écran du menu principal, sélectionnez l'option **Réglages,** puis **Protection des données.**

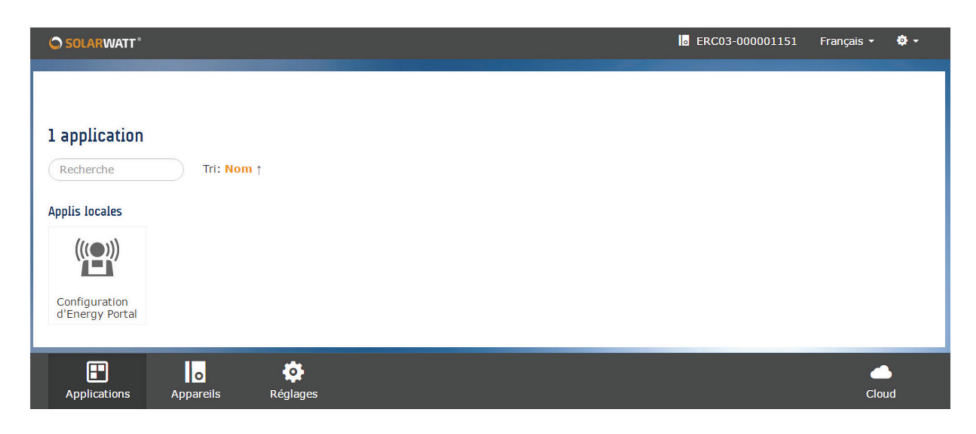

#### Fig. : **Pied de page avec l'option de menu Réglages**

L'EnergyManager permet de bloquer tout accès à des tiers se trouvant en dehors du réseau afin qu'ils ne puissent recevoir aucune donnée traitée par celui-ci.

**Important:** Si votre client vous autorise et/ou autorise SOLARWATT à accéder à son EnergyManager à des fins d'assistance, également en dehors de son réseau, il doit y consentir de manière explicite sous **Protection des données**, en cochant les cases **Autoriser l'accès à distance pour Live support** et **Autoriser l'accès à distance pour mes installateurs**.

Informez clairement votre client de cette possibilité et montrez-lui comment modifier luimême ces paramètres!

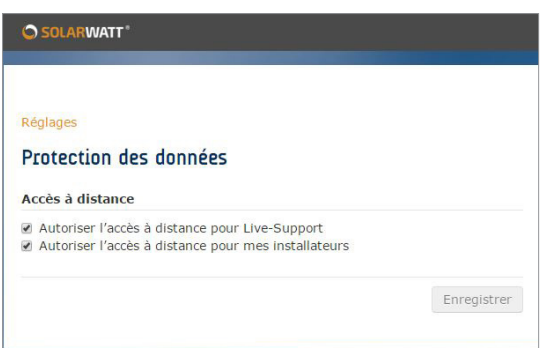

Fig. : Paramètres de protection des données de l'EnergyManager

#### **9.2 Paramètres de l'EnergyManager > Ajouter des appareils**

Les appareils (de production et de consommation) sont reliés au système de deux manières. Les paramètres sous **Interfaces/pilotes** (Chapitre 9.2.1) servent à affecter manuellement au système les appareils producteurs et consommateurs non reconnus automatiquement par l'EnergyManager.

La fonction **Easy-Install** permet à l'EnergyManager de reconnaître automatiquement tous les appareils et onduleurs qui prennent en charge cette fonction.

Pour une description détaillée des possibilités de raccordement de différents **consommateurs** au système énergétique du client, reportez-vous aux **« Instructions pour l'optimisation de l'alimentation »** (document séparé).

#### **9.2.1. Paramètres de l'EnergyManager > Ajouter des appareils > Interfaces/pilotes**

Le raccordement d'appareils de production (onduleurs) s'effectue via:

- Raccordement par interface RS485
- Raccordement par Ethernet ou
- Raccordement par interface S0

#### **Ajouter des appareils > Interfaces/pilotes > Raccordement par interface RS485**

Les onduleurs raccordés par l'interface RS485 sont automatiquement reconnus par la fonction Easy Install (Chapitre 7.2.1).

#### **Ajouter des appareils > Interfaces/pilotes > Raccordement par Ethernet**

Pour raccorder les **producteurs** (onduleurs) par **Ethernet**, veuillez procéder aux étapes suivantes:

Sous **Réglages**, sélectionnez **Interfaces/Pilotes**, puis **Ethernet**. Tous les pilotes raccordés sont répertoriés dans une liste. Choisissez Sun-Spec (pour l'interface de l'onduleur) et confirmez votre choix avec **Enregistrer**.

Fig.: Raccordement de producteurs par Ethernet

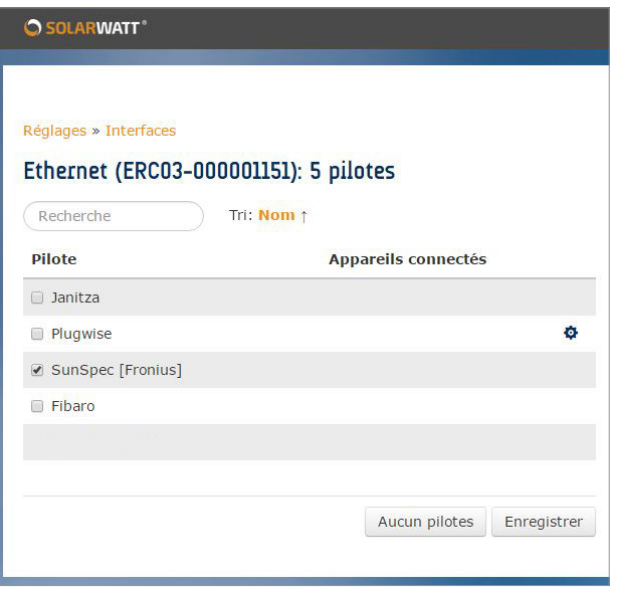

L'onduleur est automatiquement détecté sur le réseau.

Sélectionnez l'icône Paramètres et indiquez l'adresse IP de l'onduleur. L'onduleur est correctement installé lorsqu'il est signalé par une marque verte dans l'aperçu des appareils.

#### **Ajouter des appareils > Interfaces/pilotes > Raccordement par interface S0**

Pour raccorder les **onduleurs** (avec les compteurs nécessaires) via **l'interface S0**, veuillez procéder aux étapes suivantes:

Sous **Réglages**, sélectionnez **Interfaces/Pilotes**, puis l'entrée numérique Digital-In/S0 à laquelle le compteur est raccordé.

Cochez la **case S0** et cliquez sur **Enregistrer**. Puis, sélectionnez l'icône Paramètres.

Dans l'écran suivant, veuillez saisir la vitesse d'impulsion du compteur utilisé. Pour le SOLARWATT EnergyMeter, elle est de 1000 imp./kWh. D'autres compteurs ont besoin d'une vitesse d'impulsion d'au moins 500 imp./kWh (1000 ou 2000 imp./kWh recommandés)

Cliquez ensuite sur **Enregistrer**.

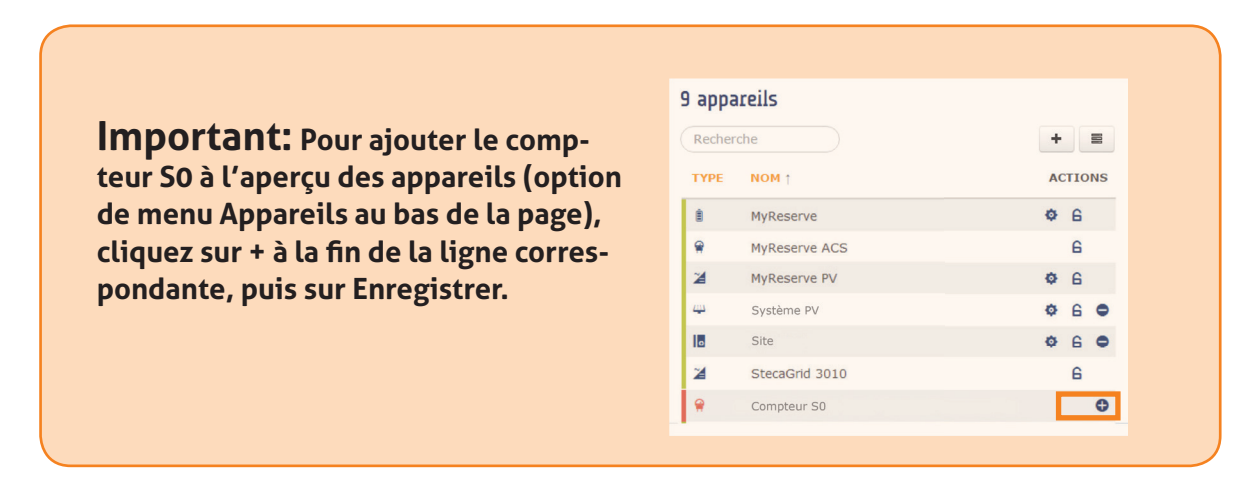

Le compteur est correctement installé (deux impulsions minimum sont nécessaires) lorsqu'il est signalé par une marque verte dans l'aperçu des appareils.

## **9.2.2. Paramètres de l'EnergyManager > Ajouter des appareils > Easy-Install**

La fonction EASY-Install est accessible via le menu de l'interface de configuration (Web-UI). Pour cela, allez dans l'option de menu **Appareils**. Vous y trouverez la touche Easy-Install dans le coin supérieur droit. Cliquez sur la touche Easy-Install de l'EnergyManager.

Fig. : Touche Easy-Install dans le menu **Appareils**

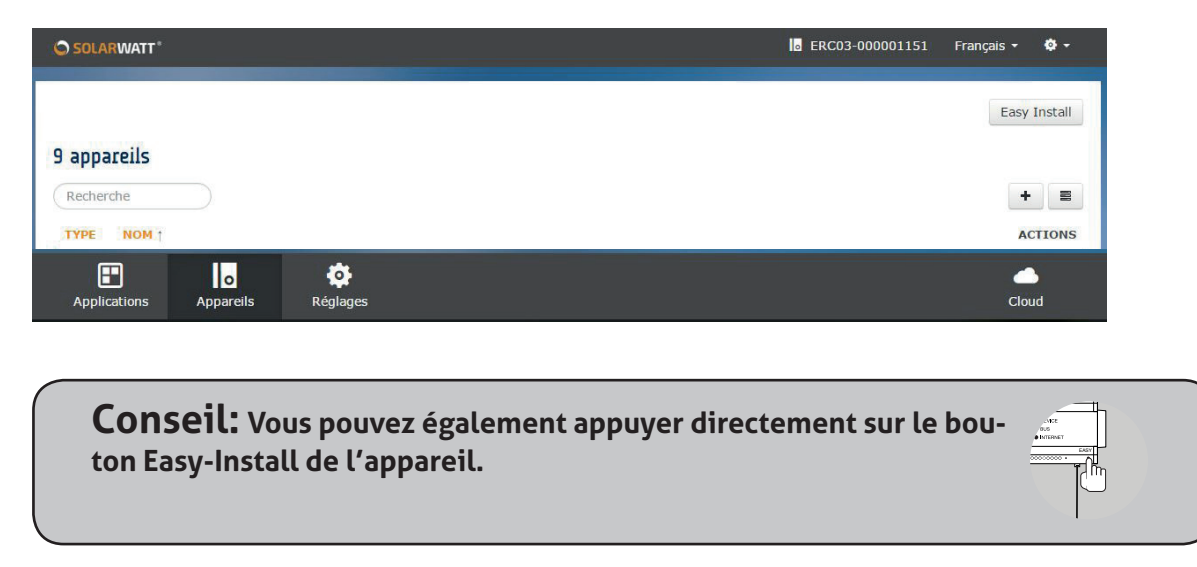

Tous les appareils et onduleurs prenant en charge cette fonction sont automatiquement détectés par l'EnergyManager et précédés d'une marque verte en début de ligne sur l'interface de configuration, sous l'option de menu **Appareils**. La procédure peut durer 10 minutes et s'achève lorsque le témoin lumineux DEVICE LED) est allumé en continu sur l'EnergyManager.

Fig. : Aperçu des appareils

#### 9 appareils

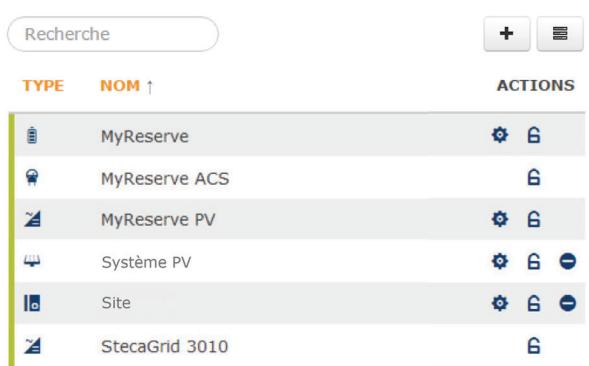

À la fin de toutes les étapes d'ajout d'appareils, tous les appareils raccordés au système (producteurs et consommateurs) doivent apparaître dans l'aperçu des appareils. Si ce n'est pas le cas, l'aperçu des possibles erreurs des appareils, fournie dans l'annexe technique, vous indique les sources d'erreur potentielles et les solutions possibles.

#### **9.3 Paramètres de l'EnergyManager > Configuration du portail**

La **Configuration du portail EnergyManager** sert à affecter un rôle défini dans le système à tous les composants autour de l'EnergyManager.

Pour démarrer la configuration, sélectionnez **Configuration d'Energy Portal** dans l'interface de configuration, dans le menu **Applications**.

Fig. : Accès à la configuration du portail de l'EnergyManager

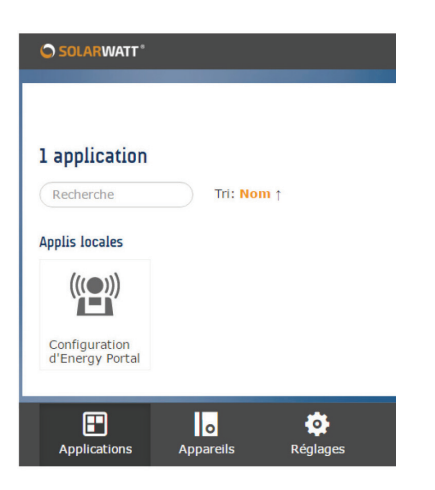

Vous arrivez sur la **Page de démarrage de la configuration** (page d'accueil).

Selon les composants et appareils installés chez votre client, différentes catégories d'informations doivent être renseignées sur l'interface.

- Installation photovoltaïque
- **MyReserve**
- **Site**
- Régulation de l'installation photovoltaïque

Cliquez sur l'icône de la roue dentée  $\bullet$  pour accéder à la catégorie voulue et saisir les données requises.

Fig. : Page de configuration de l'Energy Portal

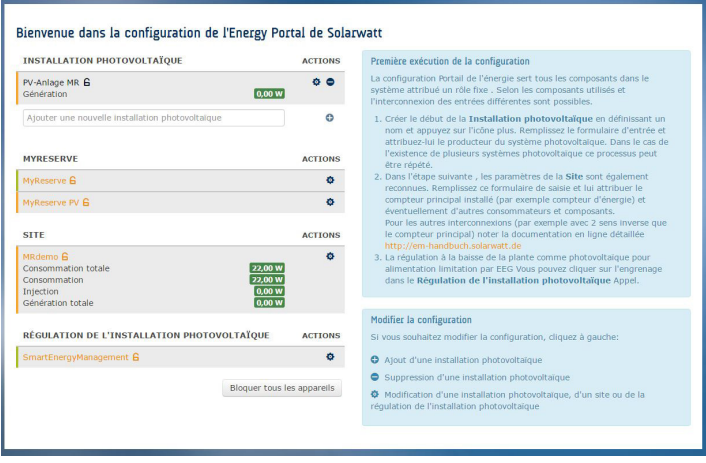

# **9.3.1. Paramètres de l'EnergyManager > Configuration du portail > Catégorie MyReserve**

La catégorie **MyReserve** sert uniquement à affecter son onduleur à MyReserve dans le système.

Marquez l'onduleur auquel MyReserve est raccordé. Si vous le souhaitez, vous pouvez également enregistrer ici les coordonnées de l'entreprise de votre installateur. Confirmez les données saisies en cliquant sur **Enregistrer**.

Fig. : Catégorie MyReserve

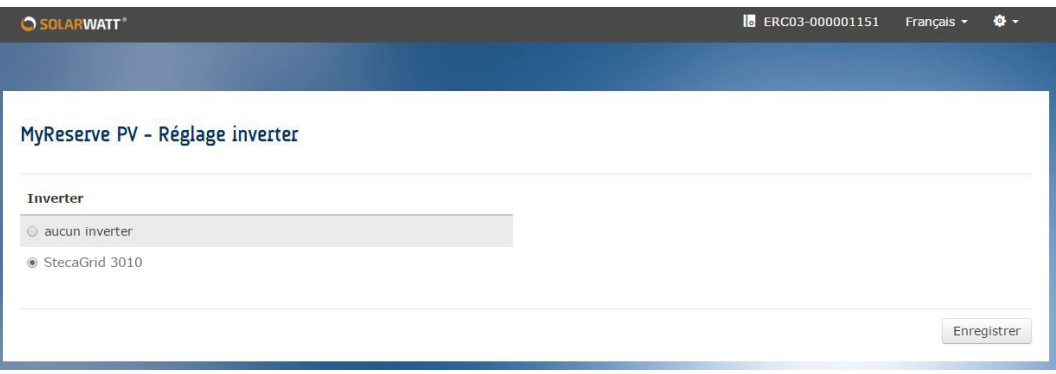

#### 9.3.2. Paramètres de l'EnergyManager > Configuration du portail > Catégorie installa**tion photovoltaïque**

La catégorie *Installation photovoltaïque* sert uniquement à saisir dans le système toutes les installations photovoltaïques de votre client.

Attribuez tout d'abord un nom à l'installation photovoltaïque rattachée à MyReserve (le cas échéant).

Choisissez ensuite dans le menu déroulant, sous **Onduleurs/compteurs de rendement**, le compteur de rendement MyReserve PV, intégré à MyReserve, pour l'affecter à l'installation photovoltaïque.

ATTENTION: le menu déroulant continue parfois à afficher également l'onduleur raccordé à MyReserve. Quoi qu'il en soit, ne le réaffectez pas!

Remplissez ensuite les champs restants du masque de saisie, en indiquant les données requises sur l'installation photovoltaïque. En cliquant sur **Enregistrer**, vous revenez à la Page de démarrage de la configuration.

Si vous avez plusieurs installations photovoltaïques, cliquez sur le symbole Plus  $\bullet$  sur la Page de démarrage de la configuration.

Attribuez ensuite un nom unique à toutes les éventuelles autres installations photovoltaïques. Tous les onduleurs installés apparaissent dans le menu déroulant sous **Ondu**leurs/compteurs électriques. Affectez à chaque fois les onduleurs à l'installation photovoltaïque que vous êtes en train de traiter.

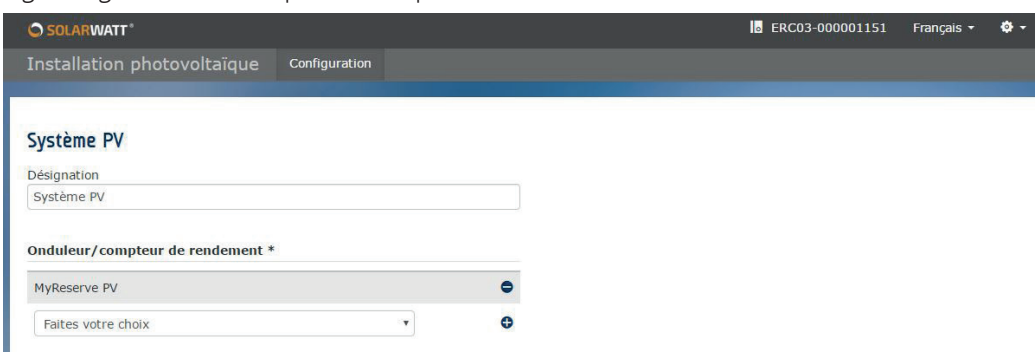

Fig. : Catégorie Installation photovoltaïque

**Conseil:** Cela permet d'améliorer la clarté lorsque vous attribuez chaque onduleur du système à un élément photovoltaïque (=«installation photovol**taïque »).**

Remplissez ensuite les champs restants du masque de saisie, en indiquant les données requises sur l'installation photovoltaïque. En cliquant sur **Enregistrer**, vous revenez à la Page de démarrage de la configuration.

#### 9.3.3. Paramètres de l'EnergyManager > Configuration du portail > Catégorie site

La catégorie **Site** sert à identifier clairement tous les consommateurs du système, afin que l'EnergyManager puisse alimenter le bilan avec les bons résultats et chiffres clés. Pour ce faire, remplissez tout d'abord les données d'adresse dans le masque de saisie et défi nissez le **Compteur principal EnergyManager**.

Selon le câblage dans la maison (voir la figure et au Chapitre 6 Topologies de l'installation domestique), vous devez ensuite classer tous les **consommateurs, producteurs** et **accumulateurs de batterie** raccordés, dans la catégorie **côté bâtiment** ou **côté réseau** du compteur principal EnergyManager.

Vous trouverez un modèle de saisie pour une installation photovoltaïque avec MyReserve et AC-Sensor (MyReserve ACS) comme compteur principal dans l'annexe tChapitre 13 Chapitre 13.

Selon le compteur principal EnergyManager utilisé, l'affectation des composants (par exemple, l'installation photovoltaïque, les consommateurs) est effectuée **côté réseau ou côté bâtiment.** 

Le système AC-Sensor de MyReserve est utilisé comme compteur principal EnergyManager pour l'enregistrement du courant soutiré et du courant photovoltaïque injecté. L'installation photovoltaïque, MyReserve et tous les consommateurs doivent se trouver du « côté bâtiment».

Voir aussi Chapitre 6.1

Un compteur bidirectionnel est utilisé comme compteur principal EnergyManager pour l'enregistrement du courant soutiré et du courant photovoltaïque injecté.

Si un MyReserve est raccordé au système, l'installation photovoltaïque, MyReserve et tous les consommateurs doivent se trouver « côté bâtiment».

Une deuxième installation photovoltaïque éventuelle se trouve, selon le câblage, « côté bâtiment» ou « côté réseau».

Voir aussi Chapitre 6.2

Un compteur unidirectionnel est utilisé comme compteur principal EnergyManager pour mesurer la consommation totale du foyer.

L'installation photovoltaïque doit se trouver du « côté réseau» du compteur.

Voir aussi Chapitre 6.3

#### **9.3.4. Paramètres de l'EnergyManager > Configuration du portail > Catégorie Smart Energy Management (régulation dynamique)**

Dans cette catégorie, vous pouvez configurer la régulation dynamique du courant injecté par l'onduleur, si nécessaire.

L'EnergyManager veille à ce que le courant injecté dans le réseau public au point d'injection ne soit pas supérieur au pourcentage préréglé.

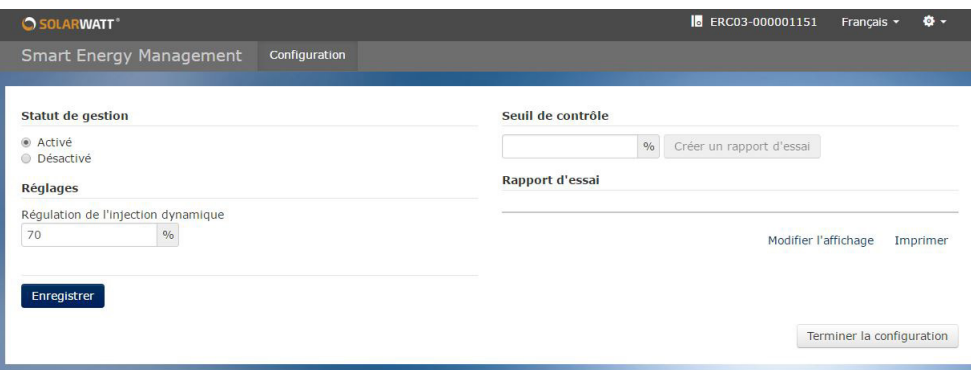

Fig. : Catégorie Smart Energy Management

Lors de l'inscription d'installation auprès du fournisseur d'énergie, vous devez confirmer que vous avez mis en place l'option de régulation de l'installation. Pour sécuriser vos données, vous pouvez les protéger sur la page de démarrage de la configuration.

Pour ce faire, cliquez sur **Bloquer tous les appareils**.

Fig. : Option **Bloquer tous les appareils**

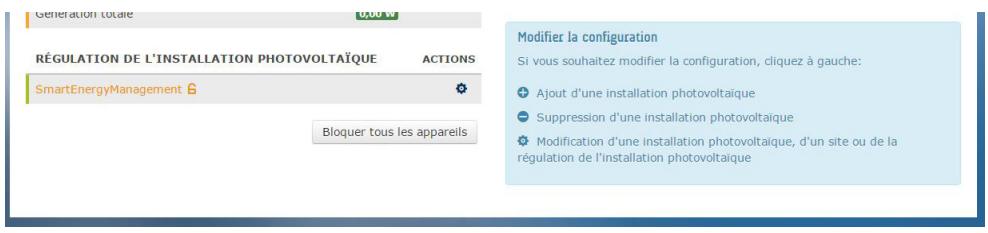

## **10 Certificat de mise en service**

Une fois que l'installation de SOLARWATT EnergyManager a été effectuée correctement, veuillez remplir le certificat de mise en service et le signer. Laissez une copie complète au client.

Le certificat de mise en service fait partie de la documentation de votre installation et permet à votre client de connaître les paramètres et les configurations effectués. Vous trouverez un modèle de certificat de mise en service dans l'annexe technique du prChapitre 13ent (Chapitre 13). La version actualisée du certificat est disponible dans la zone Téléchargements de notre site web www.solarwatt.de.

## **11 Premiers pas sur le portail EnergyManager**

Le portail EnergyManager présente à vos clients les évolutions et les données de l'Energy-Manager via Internet: sur ordinateur, tablette ou smartphone.

Via le portail, le client peut surveiller et monitorer de nombreux consommateurs d'énergie importants dans la maison, de manière à ce qu'ils fonctionnent avec l'électricité autoproduite directement par l'installation photovoltaïque tout en polluant moins l'environnement.

Effectuez les premiers pas avec votre client sur le portail EnergyManager. Montrez-lui encore une fois les modalités d'accès au portail et l'espace où il peut modifier ses données personnelles. Expliquez-lui les principaux écrans ainsi que les fonctions proposées et remettez-lui le manuel de l'utilisateur du portail EnergyManager.

# **12 FAQ**

#### **À quoi correspondent les LED sur l'EnergyManager ?**

État: Fonctionnement normal

LED Device [lumière fixe]

LED Bus - [lumière fixe - uniquement en présence d'une extension]

LED Internet - [lumière fixe]

#### **Remarque : L'accès à l'interface de configuration de l'EnergyManager est possible**

État: Mise à jour du micrologiciel

LED Device - [clignotement vert]

LED Bus - [non requise]

LED Internet - [lumière fixe]

# **Remarque : Impossible d'accéder à l'interface de configuration de l'EnergyManager**

État: Redémarrage de l'EnergyManager

LED Device - [clignotement vert]

LED Bus - [Extension installée - lumière verte fixe pendant le redémarrage]

LED Internet - [clignotement vert]

## **Remarque : Impossible d'accéder à l'interface de configuration de l'EnergyManager**

#### **Aucune communication ne peut être établie via le bus RS485 avec un ou plusieurs onduleurs.**

(1) Redémarrez l'onduleur, le cas échéant redémarrez ensuite l'EnergyManager.

(2) Vérifiez l'absence de dommages sur le câble et que l'affectation des broches est correcte des deux côtés!

(3) Bouclez le bus de communication RS485 avec une résistance terminale.

(4) Vérifiez l'absence de conflit d'adresse dans le bus RS485. Ce problème peut être réglé sur l'onduleur (Kostal/ Steca).

(5) Effectuez une nouvelle recherche d'appareils ou exécutez la procédure EASY Install.

#### **Le compteur d'énergie S0 indique une erreur de communication dans la liste des appareils.**

Le témoin d'état d'un compteur d'énergie S0 ne passe au vert que lorsque l'EnergyManager a reçu au moins 2 impulsions.

## **Comment redémarrer l'EnergyManager ?**

L'EnergyManager peut être redémarré de deux façons:

## Redémarrage via l'interface Web-UI

Cliquez sur la roue dentée sur l'interface Web-UI en haut à droite, à côté du choix de la langue paramétrée. Sélectionnez « Neustarten » (Redémarrer). Saisissez le mot de passe, le cas échéant.

Redémarrage via le bouton sur l'appareil

Appuyez pendant plus de 12 secondes sur le bouton de réinitialisation de l'appareil. L'appareil redémarre.

Le redémarrage de l'EnergyManager dure généralement entre 20 et 30 secondes environ. Patientez durant ce délai afin de vérifier qu'une utilisation normale est possible. Le redémarrage est terminé lorsque toutes les LED sont allumées de manière fixe et que l'interface Web-UI est de nouveau accessible.

## **13 Annexes techniques**

## **13.1 Plan de câblage des systèmes MyReserve, ACS 50 et EnergyManager**

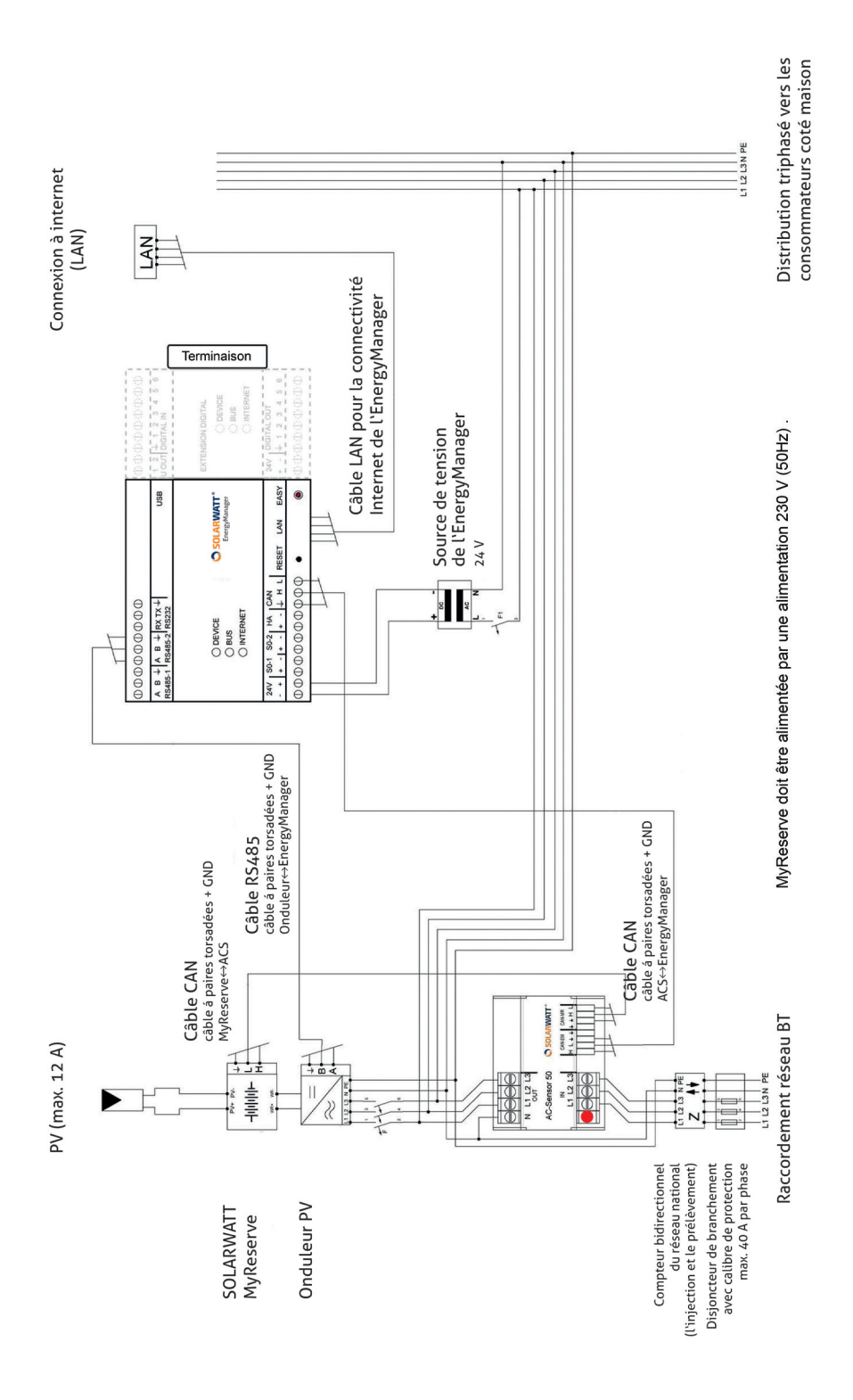

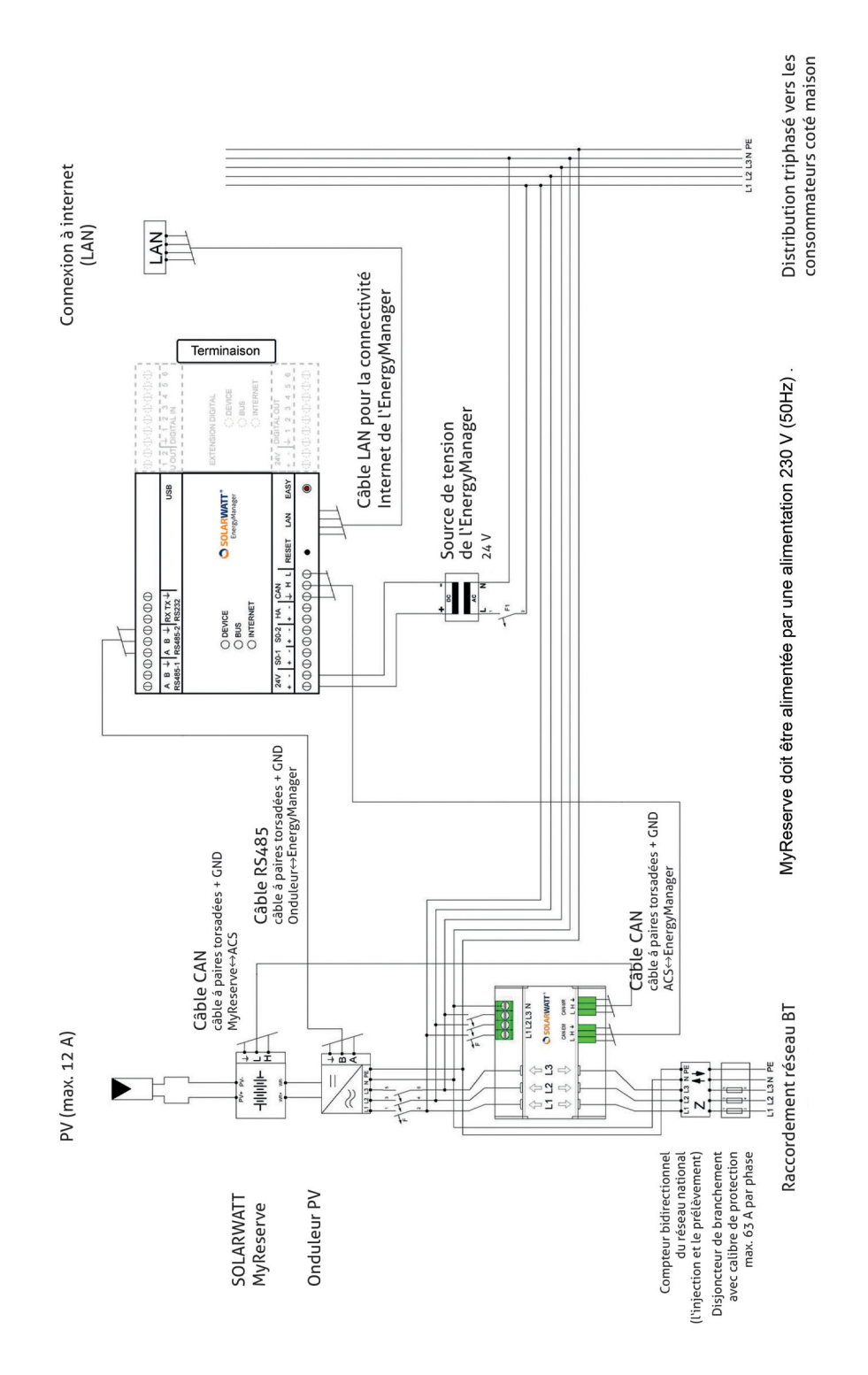

#### **13.2 Plan de câblage des systèmes MyReserve, ACS 63 et EnergyManager**

## **13.3 Modèle de saisie pour la configuration du portail**

pour une installation photovoltaïque avec MyReserve et AC-Sensor **(MyReserve ACS)** comme **compteur principal** :

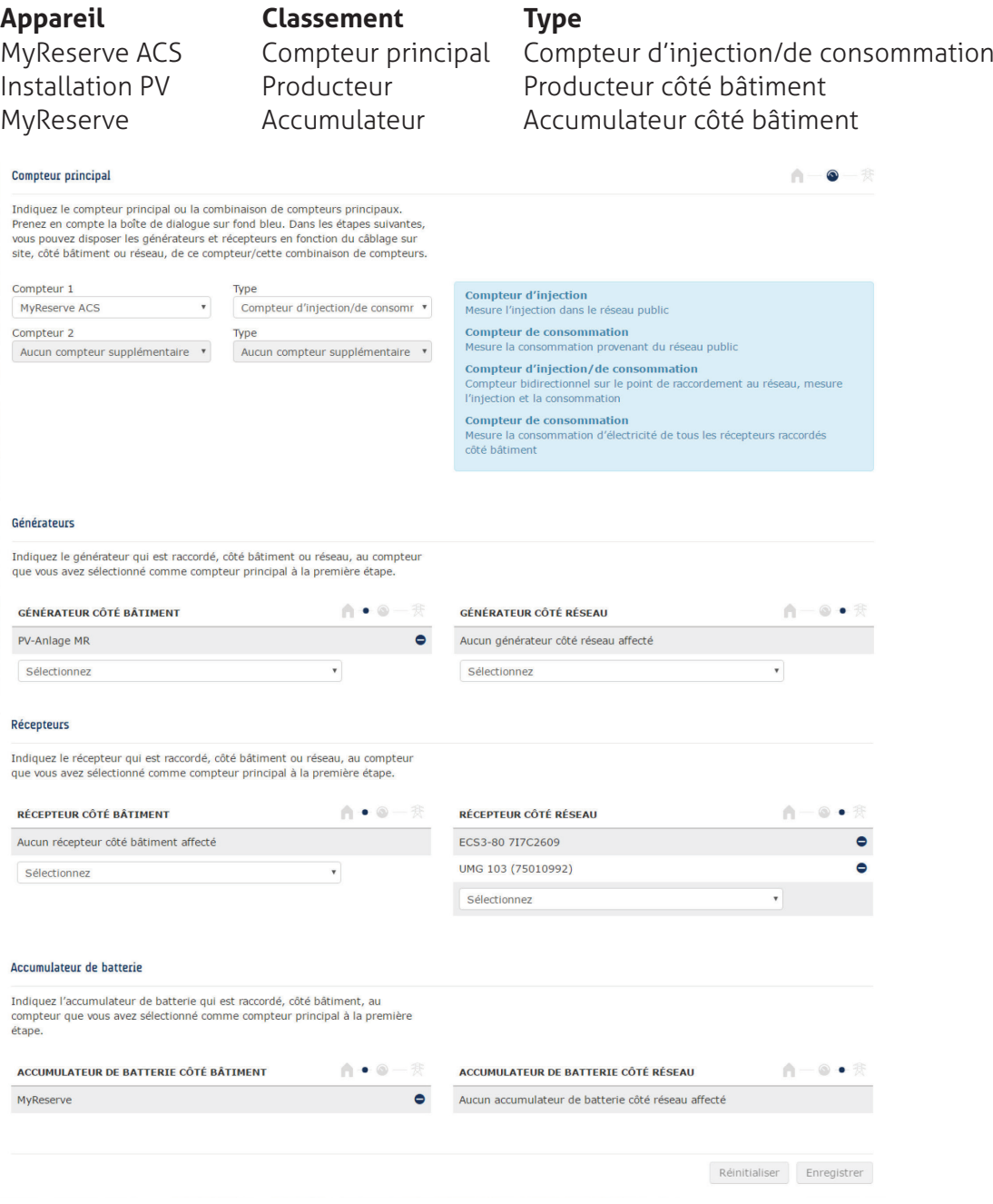

#### **13.4 Certificat de mise en service**

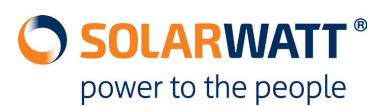

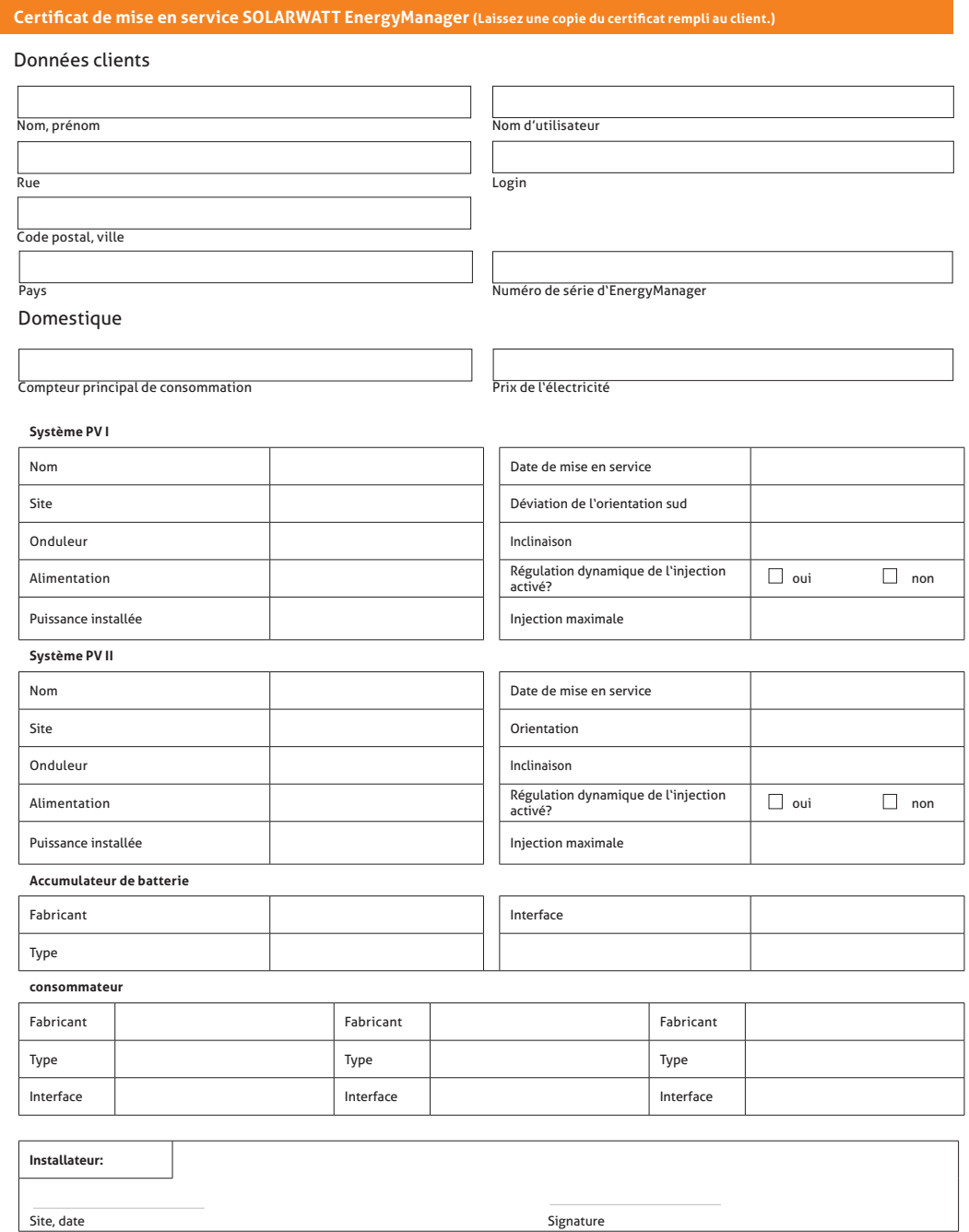

SOLARWATT France | 15, Chemin du Saquin (Espace Européen Bât. G) | 69130 Ecully<br>Tél. +33 (0)4 69 85 17 70 | Fax +33 (0)4 69 85 17 71 | info.france@solarwatt.net<br>Certifié conforme ISO 9001 et ISO 14001 | BS OHSAS 18001:2007

#### **13.5 Raccordement d'un onduleur Fronius par Ethernet**

Raccordez l'onduleur à l'EnergyManager en respectant le schéma fourni sous 7.2.2. Mettez l'onduleur en marche.

![](_page_41_Picture_2.jpeg)

Raccordez votre ordinateur portable au réseau du client (via un câble LAN ou par WLAN). Ouvrez l'assistant de mise en service de Fronius en tapant l'URL suivante dans votre navigateur web: http://datamanager

Cliquez sur le bouton **ASSISTANT TECHNIQUE.**

Fig. : Assistant Technique de mise en service de Fronius

![](_page_41_Picture_166.jpeg)

Suivez les étapes d'installation et remplissez les formulaires du sous-menu. Dans le sous-menu **Puissance dynamique**, cochez la case **aucun limite**, puis cliquez sur **Suite**. Fig. : Réglage de la limitation de puissance dynamique

![](_page_42_Picture_34.jpeg)

#### Accédez à **ASSISTANT SOLAR WEB**.

Fig. : Assistant Solar Web de mise en service

![](_page_42_Picture_4.jpeg)

Dans le sous-menu **Connexion Solar.web**, remplissez les champs **IP-Adresse, Subnet-Mask, Gateway et DNS-Server**.

**Conseil : Si vous ne connaissez pas l'adresse IP de l'onduleur, utilisez un programme de balayage de réseau comme Network Scanner (Windows) ou Fing (Android).** 

**ATTENTION ! Pour effectuer un balayage de réseau, vous avez besoin de l'autori-**

**sation préalable de votre client !**

**À l'aide de ces programmes, recherchez l'adresse MAC qui figure sur l'étiquette de l'appareil !**

Cochez la case **dynamique** et cliquez sur **Connecter**.

Fig. : Configuration réseau Fronius

![](_page_43_Picture_151.jpeg)

Suivez les étapes d'installation, remplissez les formulaires du sous-menu, puis cliquez sur **Enregistrer**.

Sélectionnez le bouton **Réglages** dans l'onglet de navigation **MODBUS**. Sous **Édition des données via Modbus**, cochez la case **tcp**, puis cliquez sur **Enregistrer**.

#### Fig. : Paramètres FroniusModbus

![](_page_44_Picture_42.jpeg)

![](_page_45_Picture_175.jpeg)

# **13.6 Aperçu des erreurs possibles sur les appareils**

![](_page_46_Picture_106.jpeg)

# **CONTACT**

Nos produits et prestations vous intéressent? Nous serons ravis de vous conseiller. Un simple appel suffit!

SOLARWATT France | 15, Chemin du Saquin (Espace Européen Bât. G) | 69130 Ecully Tél. +33 (0)4 69 85 17 70 | Fax +33 (0)4 69 85 17 71 | info.france@solarwatt.net Certifié conforme ISO 9001 et ISO 14001 | BS OHSAS 18001:2007

![](_page_47_Picture_3.jpeg)

Les anciens appareils électriques et électroniques contiennent souvent des matériaux précieux. Ne jetez pas votre ancien appareil avec les ordures ménagères. Amenez-le au centre de récupération des déchets électriques de votre commune.

**PARFAITE TRANSPARENCE. GESTION INTELLIGENTE DE L'ÉNERGIE. AUTOCONSOMMATION OPTIMALE.**